# **Notebook PC User's Manual**

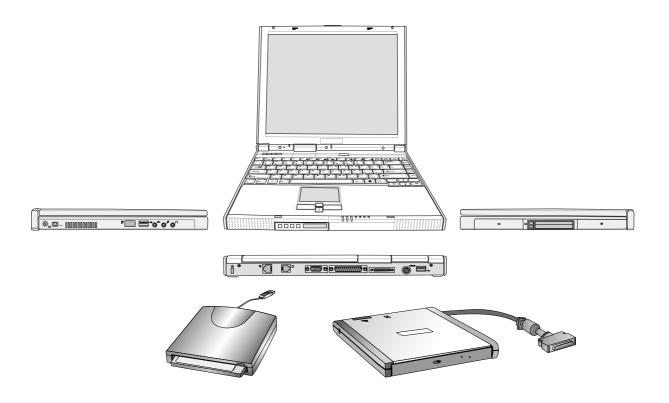

Product Name: Notebook PC Hardware

Manual Revision: 1.00 E672 Release Date: June 2001

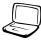

#### **Federal Communications Commission Statement**

This device complies with FCC Rules Part 15. Operation is subject to the following two conditions:

- This device may not cause harmful interference, and
- This device must accept any interference received, including interference that may cause undesired
  operation.

This equipment has been tested and found to comply with the limits for a class B digital device, pursuant to Part 15 of the Federal Communications Commission (FCC) rules. These limits are designed to provide reasonable protection against harmful interference in a residential installation. This equipment generates, uses, and can radiate radio frequency energy and, if not installed and used in accordance with the instructions, may cause harmful interference to radio communications. However, there is no guarantee that interference will not occur in a particular installation. If this equipment does cause harmful interference to radio or television reception, which can be determined by turning the equipment off and on, the user is encouraged to try to correct the interference by one or more of the following measures:

- Reorient or relocate the receiving antenna.
- Increase the separation between the equipment and receiver.
- Connect the equipment into an outlet on a circuit different from that to which the receiver is connected.
- Consult the dealer or an experienced radio/TV technician for help.

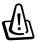

WARNING! The use of a shielded-type power cord is required in order to meet FCC emission limits and to prevent interference to the nearby radio and television reception. It is essential that only the supplied power cord be used. Use only shielded cables to connect I/O devices to this equipment. You are cautioned that changes or modifications not expressly approved by the party responsible for compliance could void your authority to operate the equipment.

Reprinted from the Code of Federal Regulations #47, part 15.193, 1993. Washington DC: Office of the Federal Register, National Archives and Records Administration, U.S. Government Printing Office.

# **Canadian Department of Communications Statement**

This digital apparatus does not exceed the Class B limits for radio noise emissions from digital apparatus set out in the Radio Interference Regulations of the Canadian Department of Communications.

This Class B digital apparatus complies with Canadian ICES-003.

Cet appareil numérique de la classe B est conforme à la norme NMB-003 du Canada.

For use with AC Adaptor Model ADP-45GB (Pour Utiliser Avec Modele ADP-45GB)

## **Power Safety Requirement**

Products with electrical current ratings up to 6A and weighing more than 3Kg must use approved power cords greater than or equal to: H05VV-F, 3G, 0.75mm<sup>2</sup> or H05VV-F, 2G, 0.75mm<sup>2</sup>.

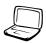

## Nordic Cautions (for Notebook PC with Lithium-Ion Battery)

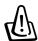

**CAUTION!** Danger of explosion if battery is incorrectly replaced. Replace only with the same or equivalent type recommended by the manufacturer. Dispose of used batteries according to the manufacturer's instructions. (English)

**VORSICHT!** Explosionsgetahr bei unsachgemäßen Austausch der Batterie. Ersatz nur durch denselben oder einem vom Hersteller empfohlenem ähnlichen Typ. Entsorgung gebrauchter Batterien nach Angaben des Herstellers. (German)

**ADVARSELI!** Lithiumbatteri - Eksplosionsfare ved fejlagtig håndtering. Udskiftning må kun ske med batteri af samme fabrikat og type. Levér det brugte batteri tilbage til leverandøren. (Danish)

**VARNING!** Explosionsfara vid felaktigt batteribyte. Använd samma batterityp eller en ekvivalent typ som rekommenderas av apparattillverkaren. Kassera använt batteri enligt fabrikantens instruktion. (Swedish)

**VAROITUS!** Paristo voi räjähtää, jos se on virheellisesti asennettu. Vaihda paristo ainoastaan laitevalmistajan sousittelemaan tyyppiin. Hävitä käytetty paristo valmistagan ohjeiden mukaisesti. (Finnish)

**ATTENTION!** Il y a danger d'explosion s'il y a remplacement incorrect de la batterie. Remplacer uniquement avec une batterie du mêre type ou d'un type équivalent recommandé par le constructeur. Mettre au rebut les batteries usagées conformément aux instructions du fabricant. (French)

**ADVARSEL!** Eksplosjonsfare ved feilaktig skifte av batteri. Benytt samme batteritype eller en tilsvarende type anbefalt av apparatfabrikanten. Brukte batterier kasseres i henhold til fabrikantens instruksjoner. (Norwegian)

注意! この装置は、現在設置されている場所で妨害波の測定がされた情報技術装置です。 この場所以外で使用する場合は、その場所で、再び妨害波の測定が必要となります。(Japanese)

# **Macrovision Corporation Product Notice**

This product incorporates copyright protection technology that is protected by method claims of certain U.S.A. patents and other intellectual property rights owned by Macrovision Corporation and other rights owners. Use of this copyright protection technology must be authorized by Macrovision Corporation, and is intended for home and other limited viewing uses only *unless otherwise authorized by Macrovision Corporation*. Reverse engineering or disassembly is prohibited.

## **CDRH Regulations**

The Center for Devices and Radiological Health (CDRH) of the U.S. Food and Drug Administration implemented regulations for laser products on August 2, 1976. These regulations apply to laser products manufactured from August 1, 1976. Compliance is mandatory for products marketed in the United States.

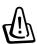

WARNING: Use of controls or adjustments or performance of procedures other than those specified herein or in the laser product installation guide may result in hazardous radiation exposure.

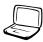

## **Safety Precautions**

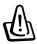

WARNING! The following safety precautions will increase the life of the Notebook PC. Follow all precautions and instructions. Except as described in this manual, refer all servicing to qualified personnel. Do not use damaged power cords, accessories, or other peripherals. Do not use strong solvents such as thinners, benzene, or other chemicals on or near the surface.

Disconnect the AC power and remove the battery pack(s) before cleaning. Wipe the Notebook PC using a clean cellulose sponge or chamois cloth dampened with a solution of nonabrasive detergent and a few drops of warm water and remove any extra moisture with a dry cloth.

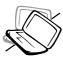

**DO NOT** place on uneven or unstable work surfaces. Seek servicing if the casing has been damaged.

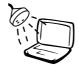

**DO NOT** expose to or use near liquids, rain, or moisture. **DO NOT** use the modem during an electrical storm.

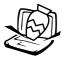

**DO NOT** place or drop objects on top and do not shove any foreign objects into the Notebook PC.

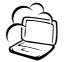

**DO NOT** expose to dirty or dusty environments. **DO NOT** operate during a gas leak.

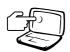

**DO NOT** press or touch the display panel. Do not place together with small items that may scratch or enter the Notebook PC.

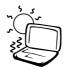

**DO NOT** expose to extreme temperatures above 50°C (122°F) or to direct sunlight. Do not block the fan vents!

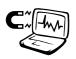

**DO NOT** expose to strong magnetic or electrical fields.

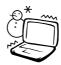

**DO NOT** expose to extreme temperatures (below 0°C (32°F), otherwise the Notebook PC may not boot.

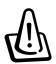

**DO NOT** leave the base of the Notebook PC on the lap or any part of the body for an extended period while the Notebook PC is turned ON or is charging in order to prevent discomfort or injury from heat exposure.

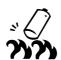

**DO NOT** throw batteries in fires as they may explode. Check local codes for special battery disposal instructions.

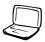

## **Transportation Precautions**

To prepare the Notebook PC for transport, you should turn it OFF and **disconnect all external peripherals to prevent damage to the connectors**. The hard disk drive's head retracts when the power is turned OFF to prevent scratching of the hard disk surface during transport. Therefore, you should not transport the Notebook PC while the power is still ON. Close the display panel and check that it is latched securely in the closed position to protect the keyboard and display panel.

#### **Remove Floppy Disks**

Whether you have an internal or external 1.44MB floppy disk drive, make sure it does not contain a diskette when transporting the floppy disk drive. When a diskette is inserted into the floppy disk drive, the eject button protrudes out. If you attempt to transport the floppy disk drive with a diskette in the drive, you risk damaging the eject button and also risk scratching the surface of the diskette when the floppy disk drive is jolted.

#### Cover Your Notebook PC

Use a carrying case such as the one supplied with your Notebook PC to protect it from dirt, water, shock, and scratches.

NOTE: The surface glaze is easily dulled if not properly cared for. Be careful not to rub or scrap the Notebook PC surfaces when transporting your Notebook PC.

#### **Charge Your Batteries**

If you intend to use battery power, be sure to fully charge your battery pack and any optional battery packs before going on long trips. Remember that the power adapter charges the battery pack as long as it is plugged into the computer and an AC power source. Be aware that it takes much longer to charge the battery pack when the Notebook PC is in use.

## **Airplane Precautions**

Contact your airline if you want to use the Notebook PC on the airplane. Most airlines will have restrictions for using electronic devices. Most airlines will allow electronic use only between and not during takeoffs and landings.

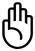

CAUTION! There are three main types of airport security devices: X-ray machines (used on items placed on conveyor belts), magnetic detectors (used on people walking through security checks), and magnetic wands (hand-held devices used on people or individual items). You can send your Notebook PC and diskettes through airport X-ray machines. However, it is recommended that you do not send your Notebook PC or diskettes through airport magnetic detectors or expose them to magnetic wands.

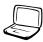

#### CTR 21 Approval (for Notebook PC with built-in Modem)

#### **Danish**

-Udstyret er i henhold til Riden beslutning 98/482/EF EU-godkendt til at blive opkoblet på de aftentlige telefornart som unkaltforbundet terminal. På grund af forskelle mellem de offentlige telefornet i de forskellige lande giver godkendeben dog ikke i sig selv obetinget gønnet for, at udstyret kan fungere kornekt på samtlige nettermineringspenforer på de offentlige telefornet.

I tilfælde af problemer hør De i første omgang henvende Dem til levesandøren af udstyret-

#### Dutch

"Dit apparant is goedgekeurd volgens Beschikking 98/482/EG van de Raad voor de pan-Europeus aanslaiting van enkelvoudige eindapparatuur op het openbare geschakelde telefoonnetwerk (FSTN). Gezien de verschillen tussen de individuelle FSTN's in de verschillende landen, biedt deze goedkouring op zichnaft geen omvoorwaardelijke garantie voor een succesvolle werking op elk FSTN-netwerksansluitpant.

Noem bij problemen in eenste instantie contact op met de leverancier van het appar

#### **English**

The equipment has been approved in accordance with Council Decision 98/482/EC for pan-European single terminal connection to the public switched tolophone network (PSTN). However, the to differences between the individual PSTNs provided in different countries, the approval does not, of itself, give an unconditional assurance of successful operation on every PSTN network termination.

In the event of problems, you should contact your equipment supplier in the first instance."

#### **Finnish**

"Timä laite on hyväksytty neuvoston päätöksen 98/482/EV mukaisesti liikettäväksi yksittäisenä laitteena yleiseen kytkentäiseen puheliisverkkoon (PSTN) EU:n jäservaltioissa. Eri maiden yleiseen kytkentäisten pohelinverkkojen välillä on kuitenkin eroja, joten hyväksyntä ei selluisensiin taksa häiriötöntä toimintaa kaikkien yleisten kytkentäisten puhelinserkkojen liitymäpisteissä.

Ongelmien ilmetessä ottakaa viipymittä yhteyttä laitteen toimittajaan."

#### French

-Cet équipement a seçu l'agolment, conformément à la décision 98/482/CE du Consell, concernant la conrection parecuropéenne de terminal unique aux réseaux téléphoniques publies communés (RTPC). Teatrôles, comme il existe des différences d'un pays à l'autre entre les RTPC, l'agriment en soi ne constitue pas une gasontée obsolue de fonctionnement optimal à chaque point de terminaison du réseau RTPC.

En cas de problème, vous devez contacter en premier lieu votre fournisseur-

#### German

"Dieses Gesit wurde gemäll der Entscheidung 98/482/EG des Bates europaweit zur Anschaltung als einzelne Endeinrichtung an das öffentliche Femsprochnetz zugelassen. Aufgrund der zwischen den öffentlichen Femsprochnetzen verschiedener Staaten bestehenden Unterschiede stellt diese Zulassung an sich jedoch keine unbedingte Gewähr für einen erfolgreichen Betrieb des Gesäts an jedem Netzabschlaftpunkt dar.

Falls beim Betrieb Ptobleme auftroten, sollten Sie sich zurüchst an ihren Pachhändler wenden."

#### Greek

«Ο εξοελοφός έχει εγκράξει για πατευρωπαϊκή σύνδεση μεμανομέσε περιστικού με το δημόσιο πόλοσοικού δίκτιο μεταγογής (PSTN), σύμφονα με την απόφαση 96-962-7ΕΚ του Ευμδοκόλου αστόσιο, επιδή υπάχουν διαφορές μετιξό του επιμέρους PSTN του παρέχουται σε διόφορες χόρες, η έγκραση δεν παρέχει του παιστής ανεπιφέλωση εξασφάλιση επιτοχούς λειτοκργίως σε κάλε σημείο απέληξης του δικτύου PSTN.

Εάν ανακόψουν προθέξεματα, θα πρίπει κατ' αρχάς να απαιθύσεστα στον προμηθείτη του εξοπίμπμού

#### Italian

-La presente apparecchiatura terminale è stata approvata in conformità della decisione 99/492/CE del Consiglio per la connecsione parecuropea come terminale singolo ad una rete analogica PSTN. A cana delle differenza tra le reti dei differenti paesi, l'approvazione non gametisce però di per si il funzionamento corretto in tutti i punti di terminazione di sete PSTN.

In caso di problemi contattare in primo luogo il fornitore del prodotto.

## **Portuguese**

«Este equipamento foi aprovado para ligação pan-europeia de um único terminal à cede telefónica pública comutada (RTPC) nos termos da Decidio 98/48/2/CE. No entanto, divido la diferenças existentes entre as RTPC dos diversos países, a aprovação nile gasante incondicionalmente, por si só, um funcionamento correcto em sodos es pontos terminals da cede da RTPC.

Em caso de problemas, deve entrar-se em contacto, em primeiro lugar, com o fornecedor do

## **Spanish**

«Este equipo la sido homologado de conformidad con la Decisión 98/482/CE del Consejo para la conexión paneuropea de un terminal simple a la red telefónica pública communda (RTPC). No obstante, a la vista de las diferencias que existen entre las RTPC, que se ofrecen en diferentes países, la homologación no constituy por si sola una garanta incondicional de funcionamiento satisfactorio en todos los puntos de terminación de la red de una RTPC.

En caso de surgir algún problema, procede ponerse en contacto en primer lugar con el proveedor del

#### **Swedish**

"Utrastningen har godiklers i erdighet med rådets beslut 98/482/EG för alleuropeisk anslutning som ersökild terminal till det alleninst tillgångliga kopplade telenitet (PSTN). På grund av de skillander som finns mellan telenitet i olika länder utgör godikinnandet ernellertid inte i sig sjäht en absolut garanti för att utrustningen kommer att fungera tillbredsställande vid varje telenitstersbutningsparakt.

Om problem uppstår bör ni i fönsta hand kontakts levenestiren av utsustningen.

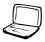

#### **Table of Contents**

## **UL Safety Notices**

Required for UL 1459 covering telecommunications (telephone) equipment intended to be electrically connected to a telecommunication network that has an operating voltage to ground that does not exceed 200V peak, 300V peak-to-peak, and 105V rms, and installed or used in accordance with the National Electrical Code (NFPA 70).

When using the Notebook PC modem, basic safety precautions should always be followed to reduce the risk of fire, electric shock, and injury to persons, including the following:

- **Do not use** the Notebook PC near water, for example, near a bath tub, wash bowl, kitchen sink or laundry tub, in a wet basement or near a swimming pool.
- **Do not use** the Notebook PC during an electrical storm. There may be a remote risk of electric shock from lightning.
- **Do not use** the Notebook PC in the vicinity of a gas leak.

Required for UL 1642 covering primary (nonrechargeable) and secondary (rechargeable) lithium batteries for use as power sources in products. These batteries contain metallic lithium, or a lithium alloy, or a lithium ion, and may consist of a single electrochemical cell or two or more cells connected in series, parallel, or both, that convert chemical energy into electrical energy by an irreversible or reversible chemical reaction.

- **Do not** dispose the Notebook PC battery pack in a fire, as they may explode. Check with local codes for possible special disposal instructions to reduce the risk of injury to persons due to fire or explosion.
- Do not use power adapters or batteries from other devices to reduce the risk of injury to persons due
  to fire or explosion. Use only UL certified power adapters or batteries supplied by the manufacturer
  or authorized retailers.

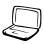

# **Table of Contents**

# **Contents**

| Safety Statements                                          | 2  |
|------------------------------------------------------------|----|
| Federal Communications Commission Statement                | 2  |
| Canadian Department of Communications Statement            | 2  |
| Power Safety Requirement                                   | 2  |
| Nordic Cautions (for Notebook PC with Lithium-Ion Battery) | 3  |
| Macrovision Corporation Product Notice                     | 3  |
| CDRH Regulations                                           | 3  |
| Safety Precautions                                         |    |
| Transportation Precautions                                 | 5  |
| 1. Introducing the Notebook PC                             | 11 |
| About This User's Manual                                   | 12 |
| Notes For This Manual                                      |    |
| 2. Knowing the Parts                                       | 13 |
| Top Side                                                   |    |
| Bottom Side                                                |    |
| Left Side                                                  |    |
| Right Side                                                 |    |
| Rear Side                                                  |    |
| Front Side                                                 |    |
|                                                            |    |
|                                                            | 23 |
| Installing and Removing the Battery Pack                   |    |
| Using the Battery Pack                                     |    |
| Battery Care                                               |    |
| Operating Systems                                          | 25 |
| Support Software                                           |    |
| Power Connection                                           |    |
| Powering ON The Notebook PC                                |    |
| The Power-On Self Test (POST)                              |    |
| Power Management - Stand By & Hibernate                    |    |
| Restarting or Rebooting                                    |    |
| Powering OFF the Notebook PC                               | 28 |
| Instant Launch Keys and Status Indicators                  | 29 |
| Using the Keyboard                                         | 30 |
| Colored Hot Keys                                           |    |
| Microsoft Windows™ Keys                                    |    |
| Keyboard as a Numeric Keypad                               | 31 |
| Keyboard as Cursors                                        | 32 |

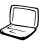

# **Table of Contents**

| 4. Using the Notebook PC              | 33 |
|---------------------------------------|----|
| Pointing Device                       | 34 |
| Using the Touchpad                    | 34 |
| Touchpad Usage Illustrations          | 34 |
| Caring for the Touchpad               | 36 |
| USB Floppy Disk Drive (Optional)      | 37 |
| AiBox Portable Module Bay (Optional)  | 38 |
| Second Hard Disk Drive Module         | 39 |
| Eject and Emergency Eject             | 40 |
| Laser Safety                          | 40 |
| CD/CD-RW/DVD Drive Module (optional)  | 40 |
| Using the CD-ROM Drive                | 41 |
| DVD-ROM Drive Information             | 42 |
| Regional Playback Information         | 43 |
| Region Definitions                    | 43 |
| Listening to Audio CD                 | 44 |
| Optional External Connections         | 45 |
| PC Card (PCMCIA) Socket               | 46 |
| 32-bit CardBus Support                | 46 |
| Removing a PC Card (PCMCIA)           |    |
| Inserting a PC Card (PCMCIA)          | 47 |
| Modem and Network Connections         | 48 |
| Modem Connection                      | 48 |
| Network Connection                    | 49 |
| IR Wireless Communication             |    |
| Guidelines for using IR communication | 50 |
| Enabling Infrared                     | 50 |
| AC Power System                       | 50 |
| Battery Power System                  | 50 |
| Charging the Battery Pack             | 50 |
| Using Battery Power                   |    |
| Power Management Modes                | 53 |
| Full Power Mode & Maximum Performance | 53 |
| APM and ACPI                          | 53 |
| Suspend Mode                          | 53 |
| Power Saving                          |    |
| Power State Summary                   | 54 |

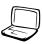

| System Memory Expansion                              | 54 |
|------------------------------------------------------|----|
| Processor Upgrades                                   | 54 |
| Thermal Power Control                                | 55 |
| Hard Disk Drive                                      | 56 |
| Important Handling Note                              | 56 |
| Removing the Hard Disk Drive                         | 56 |
| Vehicle/Air & Vehicle-Only Power Adapters (Optional) | 58 |
| Securing Your Notebook PC                            | 59 |
| MP3 Player Module (Optional)                         | 60 |
| 5. Configuring the BIOS                              | 61 |
| BIOS Setup Program                                   | _  |
| Updating your BIOS                                   |    |
| BIOS Menu Bar                                        |    |
| BIOS Legend Bar                                      |    |
| Updating your BIOS                                   |    |
| BIOS Menu Bar                                        |    |
| BIOS Legend Bar                                      | 63 |
| Main Menu                                            | 66 |
| Primary Master (sub-menu)                            | 68 |
| Secondary Master / Secondary Slave (sub-menus)       | 70 |
| Advanced Menu                                        | 71 |
| I/O Device Configuration (sub-menu)                  | 72 |
| Security Menu                                        | 74 |
| Password Usage Summary                               | 75 |
| Power Menu                                           | 76 |
| Boot Menu                                            | 78 |
| Exit Menu                                            | 79 |
| Appendix                                             | 81 |
| Internal Modem Compliancy                            | _  |
| Protocols and Compliancy                             |    |
| Glossary                                             |    |
| Index                                                |    |
| Owner Information                                    | 92 |

# 1. Introducing the Notebook PC

**About This User's Manual Notes For This Manual** 

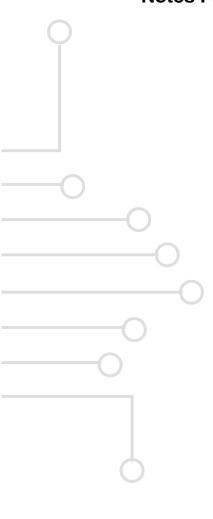

#### Introducing the Notebook PC

## **About This User's Manual**

You are reading the Notebook PC User's Manual. This User's Manual provides information on the various components in the Notebook PC and how to use them. The following are major sections of this User's Manuals:

#### 1. Introducing the Notebook PC

Introduces you to the Notebook PC and this User's Manual.

#### 2. Knowing the Parts

Gives you information on the Notebook PC's components.

#### 3. Getting Started

Gives you information on getting started with the Notebook PC.

#### 4. Using the Notebook PC

Gives you information on using the Notebook PC's components.

#### 5. Configuring the BIOS

Gives you information on configuring the BIOS software.

#### 6. Appendix

Introduces you to optional accessories and gives additional information.

#### **Notes For This Manual**

This User's Manual was created using Macintosh versions of Adobe® PageMaker<sup>TM</sup> 6.52, Adobe® Photoshop<sup>TM</sup> 5.5, Adobe® Illustrator® 8.0, and Macromedia® Freehand<sup>TM</sup> 8.0.1. The body text type used in this manual is "Times" (MAC) or "Times New Roman" (Windows<sup>TM</sup>) and headings are "Helvetica" (MAC) or "Arial" (Windows<sup>TM</sup>). A few notes and warnings in bold are used throughout this guide that you should be aware of in order to complete certain tasks safely and completely. These notes have different degrees of importance as described below:

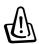

WARNING! Information to prevent damage to components, damage to data, or personal injury.

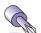

TIP: Tips and useful information for power (advanced) computer users.

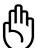

CAUTION! Information on actions that must be avoided to prevent damage to components, damage to data, or personal injury. NOTE: Tips and information to aid in completing a task.

Text enclosed in < > or [] represents a key on the keyboard; do not actually type the < > or [] and the enclosed letters.

# 2. KNOWING THE PARTS

Top Side
Bottom Side
Left Side
Right Side
Rear Side
Front Side

# **Top Side**

Refer to the diagram below to identify the components on the top side of the Notebook PC.

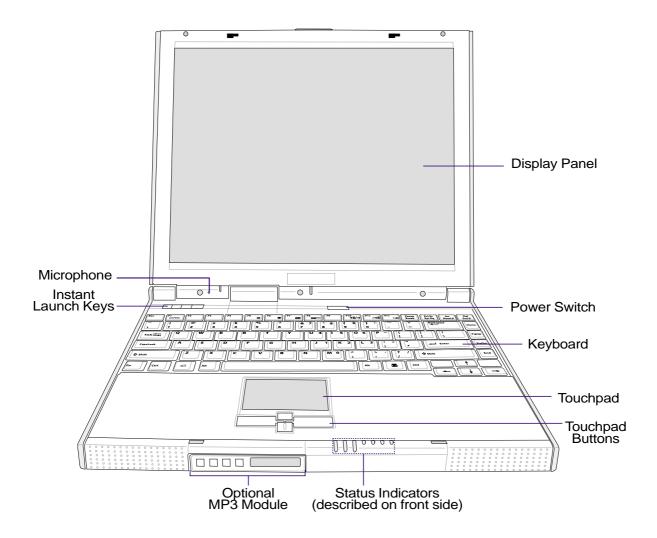

## **Opening the Display Panel**

One spring-loaded latch on the front of the Notebook PC locks the display panel in the closed position when the Notebook PC is not in use. To open the display panel, **slide the latch to the right** with your thumb and lift up on the display panel at the same time. This design allows a single hand to be used when opening the display panel. Slowly tilt the display panel forward or backward to a comfortable viewing angle.

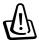

WARNING! When opening, do not force the display panel down to the table or else the hinges may break! Never lift the Notebook PC by the display panel!

#### **Display Panel**

The display panel functions the same as a desktop monitor. The Notebook PC uses an active matrix TFT LCD, which provides excellent viewing like that of desktop monitors. Unlike desktop monitors, the LCD panel does not produce any radiation or flickering, so it is easier on the eyes.

#### **Display Panel Care**

The LCD screen is very delicate and requires careful handling. Pay attention to the following precautions:

- When not in use, keep the display panel closed to prevent dust accumulation.
- Do not use chemical cleaners on the screen. Wipe only with a dry cloth or tissue.
- Do not put your fingers or any objects directly on the screen.
- Do not press or lay any objects on the machine when it is closed.
- Do not carry the Notebook PC with small or sharp objects (e.g. paper clips or staples) that may enter the Notebook PC and scratch the display panel.

#### Instant Launch Keys/Status Indicators (described later)

## Microphone

The built-in microphone provides a source for general note taking, voicemail recording, or for use with Internet phone software. An external microphone connection is also provided for use with your own audio input device.

## Power Switch

The power switch allows powering ON and OFF the Notebook PC and recovering from STD. **Push** the switch once to turn ON and once to turn OFF the Notebook PC. To prevent accidental turning OFF the power, it is designed to take longer (about 4 seconds) to turn OFF the power.

# **Keyboard**

The keyboard provides full-sized keys with comfortable travel (depth at which the keys can be depressed) and palm rest for both hands. Two Windows<sup>TM</sup> function keys are provided to help ease navigation in the Windows<sup>TM</sup> operating system. The keyboard (except Fn) is also used to recover from STR.

## **≝** Touchpad and Buttons

The touchpad with its buttons is a pointing device that provides the same functions as a desktop mouse. A software-controlled scrolling function is available after setting up the included touchpad utility to allow easy Windows or web navigation.

# **Bottom Side**

Refer to the diagram below to identify the components on the bottom side of the Notebook PC.

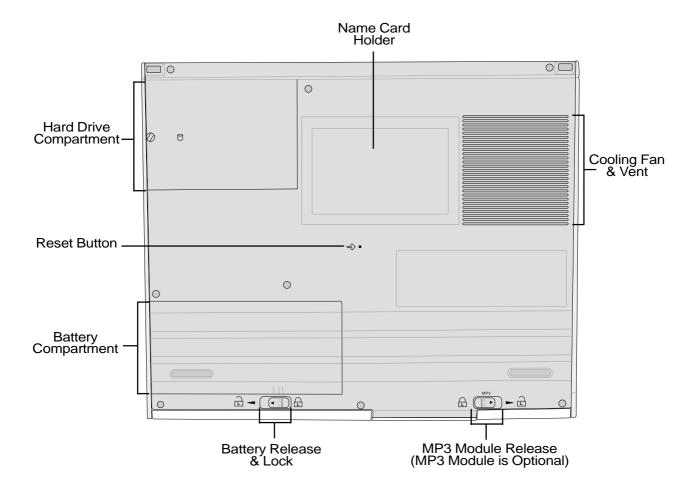

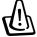

WARNING! The bottom of the Notebook PC (especially between the battery and hard drive compartments, and cooling fan) can get very hot. Be careful when handling the Notebook PC while it is in operation or recently been in operation. High temperatures are normal during charging or operation. DO NOT PUT THE NOTEBOOK PC ON THE LAP OR OTHER PARTS OF THE BODY TO AVOID INJURY FROM THE HEAT.

The following describes the components on the bottom side of the Notebook PC as shown by the illustration on the previous page.

#### ☐ Hard Drive Compartment

The hard drive compartment has a cover that is secured by the hard drive cover screw. When the cover is removed, the Notebook's PC hard disk drive can be seen. This design allows easy hard disk drive swapping or upgrading.

## Cooling Fan & Vent

The cooling fan turns ON when the temperature rises past a set threshold. The bottom vent brings outside air into the Notebook PC. Do not block the vent!

#### Reset Button

The reset button is used for rebooting the Notebook PC if <CTRL><ALT><DEL> or turning OFF the power does not respond. To use this function, momentarily depress the button within the hole with a pen and the Notebook PC will reboot. Do not use a pencil since the tip may break off in the hole.

#### □ Battery Compartment

The battery compartment's surface is actually combined with the battery pack in order to reduce thickness. When the battery is released, the compartment cover and battery pack will be seen as a single unit. The battery pack cannot be further disassembled and must be replaced as a single unit.

#### **□** Battery Release

The battery release is a spring loaded latch that automatically locks the battery pack when inserted. Usage details described in battery section later in this manual.

#### MP3 MP3 Module Lock

When the latch is slid towards the  $\square$  icon, the MP3 module is locked in place. When the latch is slid towards the  $\square$  icon, the MP3 module is unlocked and slightly ejected out. The lock must be secured before using or transporting the Notebook PC.

## Left Side

Refer to the diagram below to identify the components on the left side of the Notebook PC.

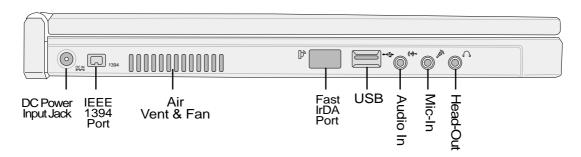

#### DC Power Input Jack

The supplied power adapter converts AC power to DC power for use with this jack. Power supplied through this jack supplies power to the Notebook PC and charges the internal battery pack. To prevent damage to the Notebook PC and battery pack, use the supplied power adapter.

#### 1394 | IEEE1394 Port

Also known as iLINK (Sony) or FireWire (Apple). IEEE1394 is a high speed serial bus like SCSI but has simple connections and hot-plugging capabilities like USB. The interface IEEE1394 has a bandwidth of 100-400 Mbits/sec and can handle up to 63 units on the same bus. It is very likely that IEEE1394, together with USB, will replace Parallel, IDE, SCSI, and EIDE ports. IEEE1394 is also used in highend digital equipment and should be marked "DV" for Digital Video port.

## Air Vent & Cooling Fan

The cooling fan turns ON when the temperature rises past a set threshold. The cooling fan is an extra feature needed for upgrading to faster processors in the future. The air vents allow cool air to enter and warm air to exit the Notebook PC. Do not block the air vents or else overheating may occur!

# 

The fast infrared (IrDA) communication port allows convenient wireless data communication with infrared-equipped devices or computers up to 4 Mbits/sec. This allows easy wireless synchronization with PDAs or mobile phones and even wireless printing to printers. If your office supports IrDA networking, you can have wireless connection to a network anywhere provided there is a direct line of sight to an IrDA node. Small offices can use IrDA technology to share a printer between several closely placed Notebook PCs and even send files to each other without a network.

#### → USB Port

Universal Serial Bus (USB) supports many USB compatible devices such as keyboards, pointing devices, video cameras, modems, hard disk drives, printers, monitors, and scanners connected in a series up to 12Mbits/sec. USB allows up to 127 devices to run simultaneously on a single computer, with peripherals such as USB keyboards and some newer monitors acting as additional plug-in sites or hubs. USB supports hot-swapping of devices so that peripherals can be connected or disconnected while the Notebook PC is ON.

#### ♠ Audio In

Audio input allows feeding in audio from another source in order to listen to it using the Notebook PC's speakers or to use it for digital multimedia files.

#### Microphone Jack (Mic-In)

The mono microphone jack can be used to connect an external microphone or output signals from audio devices. Using this jack automatically disables the built-in microphone.

#### 

The stereo headphone jack is used to connect the Notebook PC's audio out signal to amplified speakers or headphones. Using this jack automatically disables the built-in speakers.

# **Right Side**

Refer to the diagram below to identify the components on the right side of the Notebook PC.

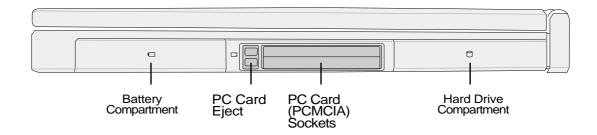

The following describes the components on the right side of the Notebook PC as shown by the illustration above.

# ☐ PC Card (PCMCIA) Sockets and Eject

Two PCMCIA 2.1 compliant sockets for two type I/II or one type III PC card is available. The socket supports 32-bit CardBus. This allows accommodation of all Notebook PC expansion options such as memory cards, ISDN, SCSI, and wireless network adapters.

- □ Battery Compartment (see Bottom Side)
- ☐ Hard Drive Compartment (see Bottom Side)

## **Rear Side**

Refer to the diagram below to identify the components on the rear side of the Notebook PC.

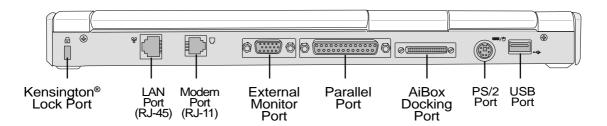

The following describes the components on the rear side of the Notebook PC as shown by the illustration above.

# **← Kensington® Lock Port**

The Kensington® lock port allows the Notebook PC to be secured using Kensington® compatible Notebook PC security products. These security products usually include a metal cable and lock that prevent the Notebook PC to be removed from a fixed object. Some security products may also include a motion detector to sound an alarm when moved.

#### 뫗LAN Port

The RJ-45 LAN port supports an RJ-45 Ethernet cable. The internal LAN supports 10Base-T or 100Base-TX standard or duplex networks. The built-in connector allows convenient use without a dongle.

## **☐ Modem Port**

The RJ-11 telephone port supports an RJ-11 telephone cable. The internal modem supports up to 56K V.90 transfers. The built-in connector allows convenient use without a dongle.

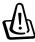

WARNING! The built-in modem does not support the voltage used in digital phone systems. Do not connect the modem port to a digital phone system or else damage will occur to the Notebook PC.

#### **□ External Monitor Port**

The 15-pin D-sub monitor port supports a standard VGA-compatible device such as a monitor or projector to allow viewing on a larger external display.

#### **国 Parallel Port**

The 25-pin D-sub parallel/printer port supports parallel devices such as a printer or a removable drive.

#### **☐** AiBox Docking Port

The docking port is for connection to an AiBox portable module bay. More details given later.

#### ■/<sup>†</sup> PS/2 Port

The PS/2 port is for connecting an external PS/2 mouse or PS/2 keyboard to the Notebook PC if you do not want to use the built-in pointing device and keyboard. Simultaneous use of two PS/2 devices requires an optional PS/2 Y-adapter. It is recommended that you use either a USB mouse or a USB keyboard so that dual PS/2 connections are not required.

#### USB Port

Universal Serial Bus (USB) supports many USB compatible devices such as keyboards, pointing devices, video cameras, modems, hard disk drives, printers, monitors, and scanners connected in a series up to 12Mbits/sec. USB allows up to 127 devices to run simultaneously on a single computer, with peripherals such as USB keyboards and some newer monitors acting as additional plug-in sites or hubs. USB supports hot-swapping of devices so that peripherals can be connected or disconnected while the Notebook PC is ON.

## **Front Side**

Refer to the diagram below to identify the components on the front side of the Notebook PC.

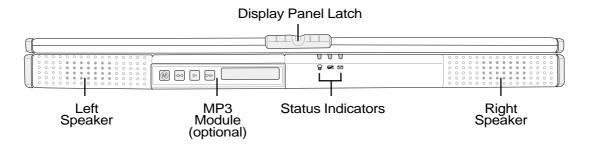

# 

The built-in stereo speakers allow you to separately hear left and right channel audio without additional attachments. The multimedia sound system features an integrated digital audio controller that produces rich, vibrant sound in high quality 16-bit stereo. All audio features are software controlled.

#### MP3 MP3 Player Module (optional)

The MP3 player module allows the playing of MP3 files or playing/recording voice messages in a convenient pocket-sized device. (The MP3 player module cannot record while docked in the Notebook PC.) There is a brief introduction at the end of the hardware sections (before the BIOS section). There is also a separate User's Manual that comes with the MP3 Player Module.

## eg Status Indicators

Status indicator details are described in section 3.

# Display Panel Latch

One display panel latch is used to lock the display panel in the closed position. To open the display panel, **slide the latch to the right** with your thumb and lift up the display panel at the same time.

# 3. GETTING STARTED

Installing/Removing Battery Pack
Using the Battery Pack
Operating Systems
Power Connection
Powering ON The Notebook PC
Power Management - Stand By/Hibernate
Restarting or Rebooting
Powering OFF The Notebook PC
Instant Launch Keys and Status Indicators
Using the Keyboard

#### **Getting Started**

# **Installing and Removing the Battery Pack**

Your Notebook PC may or may not have its battery pack installed. If your Notebook PC does not have its battery pack installed, there will be a large opening at the bottom of the Notebook PC. Use the following procedures to install or remove the battery pack.

#### To install the battery pack:

- 1. Insert the battery pack with the connector first
- 2. Snap the battery pack into the Notebook PC and lock the battery by moving the switch to .

#### To remove the battery pack:

- 1. Unlock the battery by moving the switch to \(\begin{aligned} \begin{aligned} \begin{aligned
- 2. Lift up on the two tabs as indicated by the arrows.

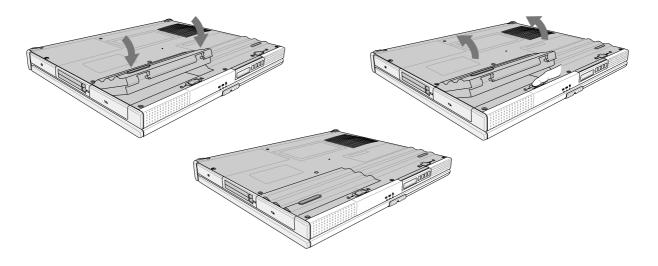

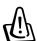

WARNING! Never attempt to remove the battery pack while the Notebook PC is turned ON, as this may result in the loss of working data.

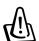

WARNING! Only use battery packs and power adapters supplied with this Notebook PC or specifically approved by the manufacturer or retailer for use with this model.

# **Using the Battery Pack**

Before you use your Notebook PC on the road, you will have to charge the battery pack. The battery pack begins to charge as soon as the Notebook PC is connected to external power. Fully charge the battery pack before using it for the first time. A new battery pack must completely charge before the Notebook PC is disconnected from external power. The battery pack is fully charged when the battery charge light turns OFF. It takes a few hours to fully charge the battery when the Notebook PC is turned OFF and may take twice the time when the Notebook PC is turned ON.

## **Battery Care**

The Notebook PC's battery pack, like all rechargeable batteries, has a limit on the number times it can be recharged. Fully draining and charging the battery once a day every day will last over a year but how long beyond that will depend on your environment temperature, humidity, and how your Notebook PC is used. It is ideal that the battery be used in a temperature range between 10°C and 29°C (50°F and 85°F). You must also take into account that the Notebook PC's internal temperature is higher than the outside temperature. Any temperatures above or below this range will shorten the life of the battery. But in any case, the battery pack's usage time will eventually decrease and a new battery pack must be purchased from an authorized dealer for this Notebook PC. Because batteries also have a shelf life, it is not recommended to buy extras for storing.

# **Operating Systems**

This Notebook PC may offer (depending on territory) its customers the choice of a pre-installed operating system such as **Microsoft Windows ME** (**Millennium Edition**) or **Windows 2000**. The choices and languages will depend on the territory. The levels of hardware and software support may vary depending on the installed operating system. Operating systems not pre-installed on this Notebook PC may produce different results than the ones described in the provided user's manuals. The stability and compatibility of other operating systems cannot be guranteed.

# **Support Software**

This Notebook PC comes with a support CD that provides BIOS, drivers and applications to enable hardware features, extend functionality, help manage your Notebook PC, or add functionality not provided by the native operating system. If updates or replacement of the support CD is necessary, contact your dealer for web sites to download individual software drivers and utilities.

The support CD contains all drivers, utilities and software for all popular operating systems including those that have been pre-installed. The support CD does not include the operating system itself. The support CD is necessary even if your Notebook PC came pre-configured in order to provide additional software not included as part of the factory pre-install.

A recovery CD is optional and includes an image of all the drivers and utilities included on the factory installed hard drive as well as the operating system itself. The recovery CD provides a comprehensive recovery solution that quickly restores the Notebook PC's operating system and software to its original working state provided that your hard disk drive is in good working order. Contact your retailer if you require such a solution.

#### **Getting Started**

## **Power Connection**

Your Notebook PC comes with a universal AC-DC adapter. That means that you may connect the power cord to any 110V-120V as well as 220V-240V outlets without setting switches or using power converters. Different countries may require that an adapter be used to connect the provided US-standard AC power cord to a different standard. Most hotels will provide universal outlets to support different power cords as well as voltages. It is always best to ask an experienced traveler about AC outlet voltages when bringing power adapters to another country.

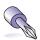

TIP: You can buy travel kits for the Notebook PC that includes power and modem adapters for almost every country.

With the AC power cord connected to the AC-DC converter, connect the AC power cord to an AC outlet (preferably with surge-protection) and then connect the DC plug to the Notebook PC. Connecting the AC-DC adapter to the AC outlet first allows you to test the AC outlet's power and the AC-DC converter itself for compatibility problems before connecting the DC power to the Notebook PC. The green power LED on the adapter lights up if the power is within accepted ranges.

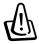

WARNING! Damage may occur if you use a different adapter to power the Notebook PC or use the Notebook PC's adapter to power other electrical devices. If there is smoke, burning scent, or extreme heat coming from the AC-DC adapter, seek servicing. Seek servicing if you suspect a faulty AC-DC adapter. You may damage both your battery pack(s) and the Notebook PC with a faulty AC-DC adapter.

NOTE: This Notebook PC may come with either a two or three-prong plug depending on territory. If a three-prong plug is provided, you must use a grounded AC outlet or use a properly grounded adapter to ensure safe operation of the Notebook PC.

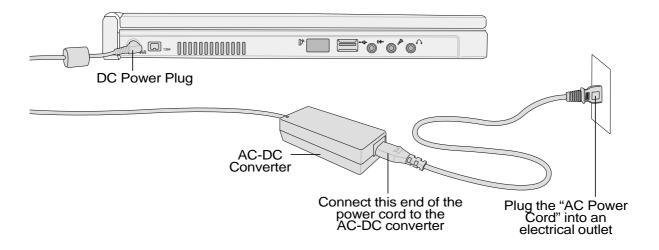

# **Powering ON The Notebook PC**

The Notebook PC's power-ON message appears on the screen followed by a short beep when you turn it ON. If necessary, you may adjust the brightness by using the hot keys. If you need to run the BIOS Setup to set or modify the system configuration, press [F2] upon bootup to enter the BIOS Setup. If you press the [Esc] button during the splash screen, standard boot information such as the BIOS version can be seen. You will also be presented with a boot menu that allows you to select bootup from "Legacy Devices", "Hard Drive", "ATAPI CD-ROM Drive", or enter BIOS setup. Use the up and down cursors to make your selection and press [Enter] to execute.

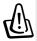

WARNING! Never turn OFF or reset your Notebook PC while the hard disk or floppy disk is in use and the activity LED is flashing; doing so can result in loss or destruction of your data. To protect the hard disk drive, always wait at least 5 seconds after turning OFF your Notebook PC before turning it back ON.

NOTE: Before bootup, the display panel flashes when the power is turned ON. This is part of the Notebook PC's test routine and is not a problem with the display.

## The Power-On Self Test (POST)

When you turn ON the Notebook PC, it will first run through a series of software-controlled diagnostic tests called the Power-On Self Test (POST). The software that controls the POST is installed as a permanent part of the Notebook PC's architecture. The POST includes a record of the Notebook PC's hardware configuration, which is used to make a diagnostic check of the system. This record is created by using the BIOS Setup program. If the POST discovers a difference between the record and the existing hardware, it will display a message on the screen prompting you to correct the conflict by running BIOS Setup. In most cases the record should be correct when you receive the Notebook PC. When the test is finished, you may get a message reporting "No operating system found" if the hard disk was not pre-loaded with an operating system. This indicates that the hard disk is correctly detected and ready for the installation of a new operating system.

The S.M.A.R.T. (Self Monitoring and Reporting Technology) checks the hard disk drive during POST and gives a warning message if the hard disk drive requires servicing. If any critical hard disk drive warning is given during bootup, backup your data immediately and run Windows disk checking program. To run Window's disk checking program: (1) right-click any hard disk drive icon in "My Computer", (2) choose Properties, (3) click the Tools tab, (4) click Check Now, (5) select a hard disk drive, (6) select Thorough to also check for physical damages, and (7) click Start. Third party disk utilities such as Symantec's Norton Disk Doctor can also perform the same functions but with greater ease and more features.

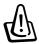

WARNING! If warnings are still given during bootup after running a software disk checking utility, you should take your Notebook PC in for servicing. Continued use may result in data loss.

# Power Management - Stand By & Hibernate

Power management settings can be found in the Windows control panel. The following shows the power options properties in Windows ME. You can define Stand By or Power Off for closing the display panel, pressing the power button, or activating sleep mode. Basically Stand by and Hibernate saves power when your Notebook PC is not in use by turning OFF certain components. When you resume your work, your last status (such as a document scrolled down half way or email typed half way will reappear as if you never left. Power Off will close all applications and ask if you want to save your work if any are not saved.

**Stand By** is the same as Suspend-to-RAM (STR). This function stores your current data and status in RAM while many components are turned OFF. Because RAM is volatile, it requires power to keep (refresh) the data.

**Hibernate** is the same as Suspend-to-Disk (STD) and stores your current data and status on the hard disk drive. By doing this, RAM does not have to be refreshed and power consumption is greatly reduced but not completely elimanated because certain wake-up components like LAN and modem needs to remain powered.

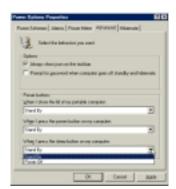

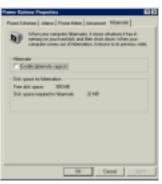

# **Restarting or Rebooting**

After installing drivers (please see the "Drivers and Utilities Guide"), installing applications, or making configuration changes, you may be prompted to restart the system to update the operating system and complete the installation process. To restart the system, click the **Start** button and select **Shut Down** | and choose **Restart**.

In case the operating system hangs (stops, freezes, crashes), you can try a "warm boot" by pressing the [Ctrl][Alt][Del] keys simultaneously. If this "warm boot" does not restart the Notebook PC, you can reset the Notebook PC by using a "cold boot" which is switching the Notebook PC's power OFF and then back ON. Hold the power button until the Notebook PC shuts OFF (may take over 5 seconds).

NOTE: If neither of these methods work, you can press the reset button located in a small hole on the bottom of the Notebook PC with a pen, mechanical pencil, or paper clip. Do not use a standard pencil because the tip may break off in the hole.

# Powering OFF the Notebook PC

For operating systems equipped with APM or ACPI (Windows 98/ME/2000), the Notebook PC can be powered OFF by using **Start** | **Shut Down...** | **Shut down**. For operating systems without proper power management (DOS, Windows NT), you must power OFF the Notebook PC by holding the power switch for 2 seconds (as opposed to 1 second to power ON) after closing applications and exiting operating systems. This is necessary in order to prevent accidental power-OFFs. It will take about 5 seconds to power OFF the Notebook PC if you do it while the Notebook PC hangs and stopped responding,

# **Instant Launch Keys and Status Indicators**

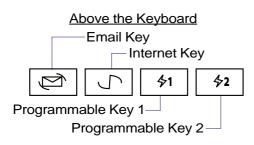

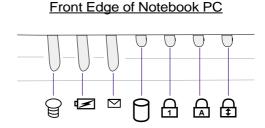

#### Email Launch Kev

Pressing this button will launch your Email application. If your Notebook PC is OFF while pressing this button, this function will first turn ON your Notebook PC.

#### 

Pressing this button will launch your Internet browser application. If your Notebook PC is OFF while pressing this button, this function will first turn ON your Notebook PC.

#### **Programmable Launch Keys (see Driver & Utility Manual)**

<sup>52</sup> Pressing this button will launch your programmed software application. If your Notebook PC is OFF while pressing this button, this function will first turn ON your Notebook PC.

# Power Indicator

The green LED lights to indicate that the Notebook PC is turned ON and blink when the Notebook PC is in the Suspend-to-RAM (Standby) mode. This LED is OFF when the Notebook PC is OFF or in the Suspend-to-Disk (Hibernation) mode.

#### Charge Indicator

The charge indicator LED shows the status of the battery's power as follows:

**ON:** Battery charging **Blinking:** Battery power low

Off: Battery fully charged or completely drained

#### 

Flashes when there is one or more new email(s) in your email program's inbox. This function requires software setup and may not be currently configured on your Notebook PC. This function is designed for Microsoft email software only and may not work with email software from other companies.

#### **Activity Indicator**

Indicates that the Notebook PC is accessing one or more storage device(s) such as the hard disk or optical storage drive. The light flashes proportional to the access time.

Number Lock Indicates that number lock [Num Lk] is activated when lighted. Number lock allows some of the keyboard letters to act as numbers for easier numeric data input.

Capital Lock
Indicates that capital lock [Caps Lock] is activated when lighted. Capital lock allows some of the keyboard letters to type using capitalized letters (e.g. A, B, C). When the capital lock light is OFF, the typed letters will be in the lower case form (e.g. a,b,c).

Scroll Lock
Indicates that scroll lock [Scr Lk] is activated when lit. Scroll lock allows some of the keyboard letters to act as direction keys in order to allow easier navigation when only a part of the keyboard is required, such as for playing games.

# **Using the Keyboard**

# **Colored Hot Keys**

The following defines the colored hot keys on the Notebook PC's keyboard. The colored commands can only be accessed by first pressing and holding the function key while pressing a key with a colored command.

| Fn F1 SUSPEND  | <b>Suspend (F1):</b> Places the Notebook PC in suspend mode (either Save-to-RAM or Save-to-Disk depending on sleep button setting in power management setup).                                                                                                    |
|----------------|----------------------------------------------------------------------------------------------------|
| Fn             | Dark Sun Icon (F5): Decreases the display brightness (OSD)                                                                                                    |
| Fn F6          | Open Sun Icon (F6): Increases the display brightness (OSD)                                                                                                    |
| Fn F7          | <b>LCD Icon (F7):</b> Toggles the display panel ON and OFF. This is a quick way to hide your work (OSD). This also stretches your screen area to fill the entire display when using low resolution modes.                                                            |
| Fn F8 (co/fi   | <b>LCD/Monitor Icons (F8):</b> Toggles between the Notebook PC's LCD display and an external monitor in this series: Notebook PC LCD -> External Monitor -> Both. (This function does not work in 256 Colors, select High Color in Display Property Settings.) (OSD) |
| Fn F10 (**)/*( | Speaker Icons (F10): Toggles the speakers ON and OFF (OSD)                                                                                                    |
| Fn F11 vu()    | Down Speaker Icon (F11): Decreases the speaker volume (OSD)                                                                                                    |
| Fn [F12 Au(1)) | Up Speaker Icon (F12): Increases the speaker volume (OSD)                                                                                                    |
| Fn Ins         | <b>Num Lk (Ins)</b> : Toggles the numeric keypad (number lock) ON and OFF. Allows you to use a larger portion of the keyboard for number entering.                                                                                                    |
| Fn Del ScrLK   | <b>Scr Lk (Del):</b> Toggles the "Scroll Lock" ON and OFF. Allows you to use a larger portion of the keyboard for cell navigation.                                                                                                    |

NOTE: Hot Keys work only on the Notebook PC's own keyboard and not on any externally connected keyboards. (OSD) stands for on screen display. OSD provides a large clear status displayed on the LCD panel for the function selected.

# Microsoft Windows™ Keys

There are two special Windows<sup>TM</sup> keys on the keyboard as described below.

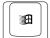

The key with the Windows<sup>TM</sup> Logo activates the Start menu located at the bottom left of the Windows<sup>TM</sup> desktop.

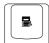

The other key, that looks like a Windows<sup>TM</sup> menu with a small cursor, activates the properties menu and is equivalent to pressing the right mouse button on a Windows<sup>TM</sup> object.

## **Keyboard as a Numeric Keypad**

The numeric keypad is embedded in the keyboard and consists of 15 keys that make number intensive input more convenient. These dual-purpose keys are labeled in orange on the key caps. Numeric assignments are located at the upper right hand corner of each key as shown in the figure. When the numeric keypad is engaged by pressing Fn Numeric, the number lock LED lights up. If an external keyboard is connected, pressing the NumLock on both keyboards simultaneously. To disable the numeric keypad while keeping the keypad on an external keyboard activated, press the Fn Numeric keys on the Notebook PC.

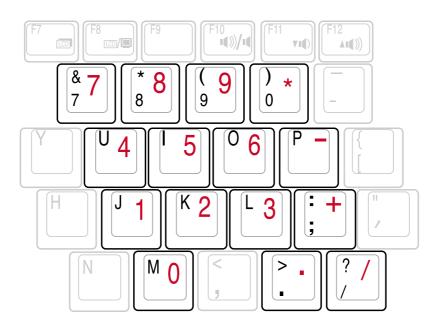

## **Getting Started**

# **Keyboard as Cursors**

The keyboard can be used as cursors while Number Lock is ON or OFF in order to increase navigation ease while entering numeric data in spreadsheets or similar applications.

**With Number Lock OFF**, press [Fn] and one of the cursor keys shown below. For example [Fn][8] for up, [Fn][K] for down, [Fn][U] for left, and [Fn][O] for right.

**With Number Lock ON**, use [Shift] and one of the cursor keys shown below. For example [Shift][8] for up, [Shift][K] for down, [Shift][U] for left, and [Shift][O] for right.

NOTE: The capital lock LED lights up when Number Lock is ON and turn OFF when Number Lock is OFF.

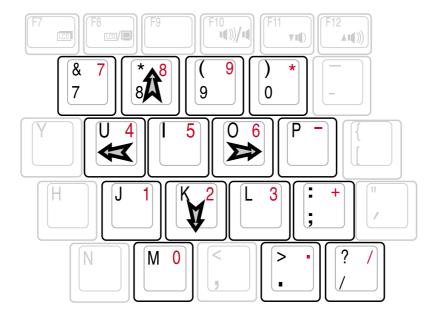

NOTE: The large bold characters and symbols are printed here for your reference. They are not labeled on the keyboard as shown here.

# 4. Using the Notebook PC

Pointing Device
USB Floppy Disk Drive
AiBox Portable Module Bay
Second Hard Disk Drive Module
CD/CD-RW/DVD Drive Module
Optional External Connections
PC Card (PCMCIA) Socket
Modem/Network Connections
IR Wireless Communication
AC/Battery Power System
Power Management Modes
System Memory Expansion

System Memory Expansion
Processor Upgrades
Hard Disk Drive

Vehicle/Air & Vehicle-Only Power Adapters
Securing Your Notebook PC
MP3 Module

#### **Using the Notebook PC**

# **Pointing Device**

The Notebook PC's integrated touchpad pointing device is fully compatible with all two/three-button and scrolling knob PS/2 mice. The touchpad is pressure sensitive and contains no moving parts; therefore, mechanical failures can be avoided. A device driver is still required for working with some application software. See the **Driver & Utility Guide** for information on drivers and utilities for the touchpad.

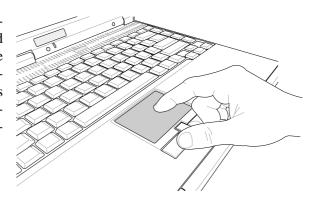

## **Using the Touchpad**

Light pressure with the tip of your finger is all that is required to operate the touchpad. Because the touchpad is electrostatic sensitive, objects cannot be used in place of your fingers. The touchpad's primary function is to move the cursor around or select items displayed on the screen with the use of your fingertip. The following illustrations demonstrate proper use of the touchpad.

**Moving the cursor -** Place your finger in the center of the touchpad and do the following to move the cursor:

Up - Slide your finger forward

Down - Slide your finger backward

Left - Slide you finger to the left

Right - Slide your finger to the right

# **Touchpad Usage Illustrations**

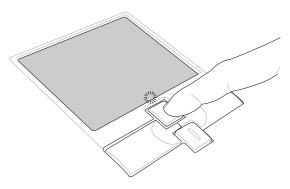

Scroll Up

(press and hold the upper cursor button)

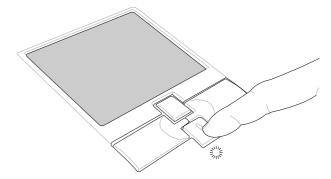

Scroll Down

(press and hold the lower cursor button)

#### **Using the Notebook PC**

**Clicking/Tapping -** With the cursor over an item, press the left button or use your fingertip to touch the touchpad lightly, keeping your finger on the touchpad until the item is selected. The selected item will change color. The following 2 examples produce the same results.

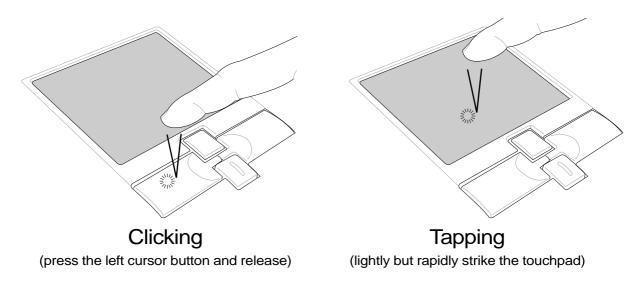

**Double-clicking/Double-tapping -** This is a common skill for launching a program directly from the corresponding icon you select. Move the cursor over the icon you wish to execute, press the left button or tap the pad twice in rapid succession, and the system launches the corresponding program. If the interval between the clicks or taps is too long, the operation will not be executed. You can set the double-click speed using the Windows Control Panel "Mouse." The following 2 examples produce the same results.

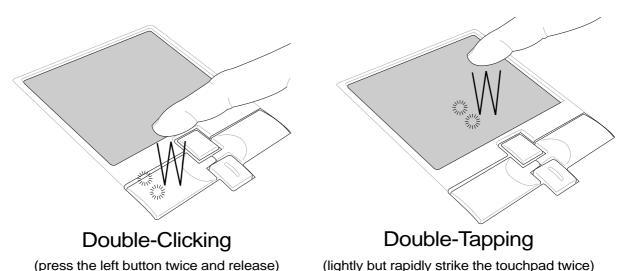

### **Using the Notebook PC**

**Dragging -** Dragging means to pick up an item and place it anywhere on the screen you wish. You can move the cursor over the item you select, and while keeping the left button depressed, moving the cursor to the desired location, then release the button. Or, you can simply double-tap on the item and hold while dragging the item with your fingertip. The following 2 examples produce the same results.

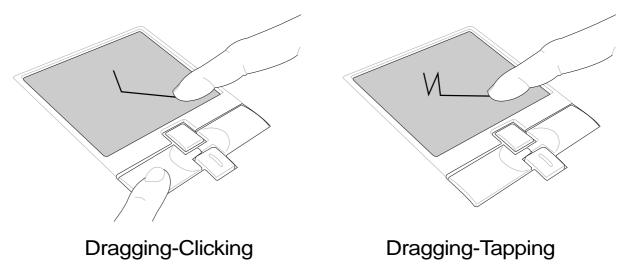

(hold left button and slide finger on touchpad)

(lightly strike the touchpad twice, sliding finger on touchpad during second strike)

NOTE: A software-controlled scrolling function is available after setting up the included touchpad utility to allow easy Windows or web navigation. Basic functions can be adjusted at the Windows control panel to allow comfortable clicking and tapping.

# **Caring for the Touchpad**

The touchpad is pressure sensitive. If not properly cared for, it can be easily damaged. Take note of the following precautions.

- Make sure the touchpad does not come into contact with dirt, liquids or grease.
- Do not touch the touchpad if your fingers are dirty or wet.
- Do not rest heavy objects on the touchpad or the touchpad buttons.
- Do not scratch the touchpad with your finger nails or any hard objects.

NOTE: The touchpad responds to movement not to force. There is no need to tap the surface too hard. Tapping too hard does not increase the responsiveness of the touchpad. The touchpad responds best to light pressure.

**USB** Connector

# **USB Floppy Disk Drive (Optional)**

The Notebook PC features an optional USB-interface disk drive that accepts a standard 1.44MB (or 720KB) 3.5-inch floppy diskette. The eject button is on the top edge of the floppy disk drive for easy access, unlike desktop PCs with the eject button on the bottom of the floppy disk drive. Floppy access activity can be monitored through the LED on the front of the floppy disk drive.

#### Connection

Connection is very easy because of USB technology. The USB floppy disk drive is compatible with existing USB standards and will work on all computers with the proper drivers installed. Simply plug in the floppy disk drive cable to one of the two USB ports on the Notebook PC. The USB connector is designed such that there is only one correct orientation. The symbol faces upwards.

# **<sup>™</sup> Floppy Disk Drive**

This is a standard 1.44MB floppy disk drive with Japanese 3-mode floppy support. Floppy disk activity should be seen through the activity LED. Unlike desktop PC floppy disk drives, the eject button of the Notebook PC is on top of the opening to allow easy floppy ejection from the top.

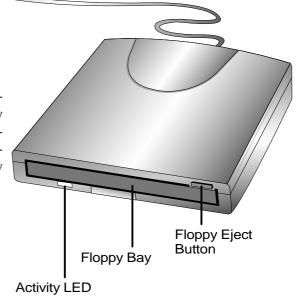

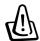

WARNING! The floppy disk drive's eject button protrudes out of the Notebook PC when a floppy disk is fully inserted and can be easily damaged. Eject the floppy disk before transporting the Notebook PC. TO PREVENT DATA LOSS, FIRST USE "DISCONNECT" FROM THE TASKBAR BEFORE REMOVING THE FLOPPY DRIVE FROM THE NOTEBOOK PC.

# **AiBox Portable Module Bay (Optional)**

The external AiBox Portable Module Bay provides a convenient solution to connect external devices such as CD/DVD-ROM, CD-RW, or a second hard disk drive to the Notebook PC using a single cable. External devices can be easily interchanged in the AiBox.

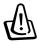

WARNING! AiBox now supports Plug & Play on this Notebook PC. When the power is ON, connect the AiBox and/or insert a module drive. The module drive will be automatically detected. When removing a module drive, you must select the device icon on the taskbar and select "Disconnect". Windows ME requires a driver which can be installed from the support CD.

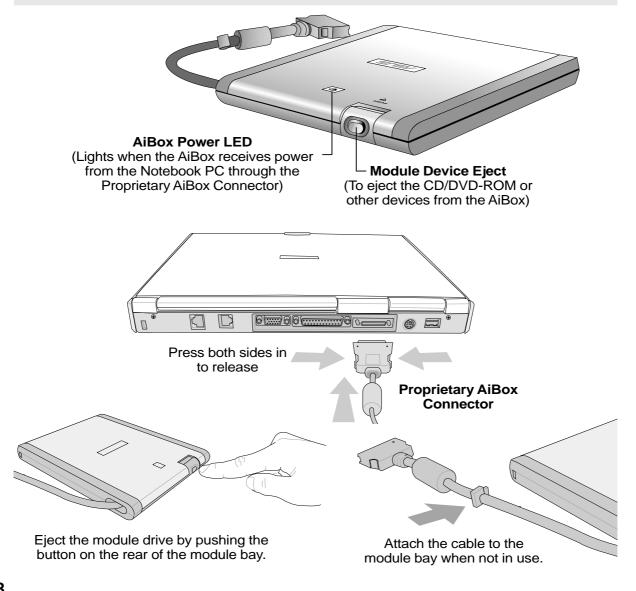

# **Second Hard Disk Drive Module**

The convenient design of the Notebook PC allows for the usage of a second hard disk drive in the modular bay. A second hard disk drive allows you to use it as a removable device, for installing dual operating systems, for additional data storage, or to store CDs. To use a second hard disk drive, you must be familiar with the following:

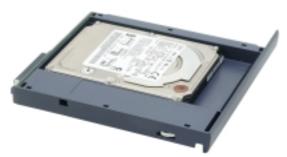

- What to purchase and the contents of the kit.
- Setting up, partitioning, formatting, and using the second hard disk drive.

### **Purchasing the Second Hard Disk Drive Module**

Contact your retailer for a Notebook PC second hard disk drive kit specific for your Notebook PC; others will not work. The kit should only contain an empty module so a hard disk drive must be purchased separately. Select a 0.95cm thick EIDE hard disk drive with the capacity that you require. Current capacities that are within 0.95cm are between 5GB and 20GB. Larger capacities will follow soon. Typical hard disk drives of this size have a rotation speed of 4,200RPM compared with desktops of 4,500-10,000RPM but seek time is less because of the smaller size. Less RPM decreases noise, heat, and energy consumption. Typical interfaces are: PIO Mode 4, UltraDMA Mode 2 and 4.

## **Using New Hard Disk Drives**

You must place a jumper on the pins as indicated on the hard disk drive to set it as "DEVICE1" or "SLAVE" so that it will not conflict with the first hard disk drive. The first hard disk drive in the Notebook PC should not have any jumpers on it so that it can be used as "DEVICE0" or "MASTER". If two hard disk drives have the same setting, you may get a message "Operating System not found" due to the hardware conflict. If properly configured, bootup will display both hard disk drives and their physical capacity.

## **Upgrading Hard Disk Drives**

Using a third-party utility, you can copy an entire hard disk drive to a second hard disk drive, and then set the new partition active. To test whether it is successful, simply set the first hard disk drive to [None]. If there are no problems, you can physically switch the two hard disk drives (remember to set the first hard disk drive jumper back to "DEVICEO" or "MASTER" for convenience reasons.

# **CD/CD-RW/DVD Drive Module (optional)**

The external AiBox Portable Module Bay provides a convenient solution to connect external devices such as CD/DVD-ROM, CD-RW, or a second hard disk drive to the Notebook PC using a single cable. External devices can be easily interchanged in the AiBox.

NOTE: The terms "CD-ROM" or "CD" are mainly used in all documentation because of its wide familiarity, although "CD/DVD" should be more appropriate since this Notebook PC supports CD-ROM, CD-RW, and DVD-ROM optional modules.

The CD-ROM (Compact Disc Read Only Memory) drive can support all the popular formats: Audio/Music CDs; Photo CDs; MS-DOS MSCDEX Mode 1 / Mode 2; CD-ROM/XA; CD-I; and Video CDs.

NOTE: Only one CD may be used at one time in this CD drive. The CD drive eject button is electronic and requires that the Notebook PC be powered ON in order to eject the CD drive tray. When the Notebook PC is OFF, press the stop button on the front of the Notebook PC twice to eject the CD tray.

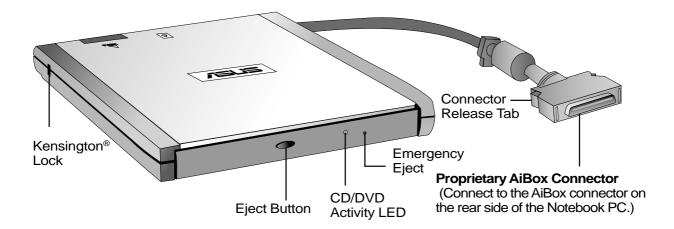

# **Eject and Emergency Eject**

The eject button is electronic and is used for opening the tray. You can also eject the tray through any software CD/DVD player or by right clicking the CD icon in Windows<sup>TM</sup> "My Computer." The emergency eject is used to eject the tray in case the electronic eject does not work. Do not use this in place of the electronic eject.

# **Laser Safety**

This system is classified as a Class 1 laser product. The Notebook PC's CD/DVD-ROM drive uses a laser reader that complies with laser product standards set by government agencies for Class 1 laser products. It does not emit hazardous light; the beam is totally enclosed during all modes of customer operation and maintenance.

### Inserting a CD

- 1. While the Notebook PC's power is ON, press the CD drive eject button and the CD drive tray will eject out partially.
- 2. Hold the CD drive front panel and slide the CD drive tray completely out. Be careful not to touch the CD drive lens and other mechanisms. Make sure there are no obstructions that may get jammed under the CD drive tray.

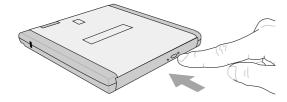

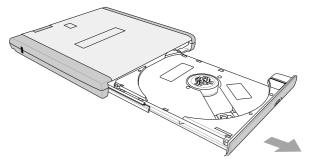

- 3. Hold the CD by the edge and face the printed side up. Snap the CD onto the hub by pressing on both sides of the CD center. The hub should be higher than the CD when correctly mounted.
- 4. Slowly push the CD drive tray back into the Notebook PC. The drive begins reading the table of contents (TOC) on the CD. When the drive stops, the CD is ready to use.

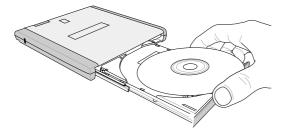

NOTE: It is normal to hear as well as feel the CD spinning with great intensity in the CD drive while data is read.

# **Using the CD-ROM Drive**

CD-ROM discs and equipment must be handled with care because of the precise mechanics involved. Keep in mind the important safety instructions from your CD suppliers. Unlike desktop CD-ROM drives, the Notebook PC uses a hub to hold the CD in place regardless of the angle. When inserting a CD, it is important that the CD be pressed onto the center hub or else the CD-ROM drive tray will scratch the CD.

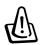

WARNING! If the CD disc is not properly locked onto the center hub, the CD can be damaged when the tray is closed. Always watch the CD closely while closing the tray slowly to prevent damage.

#### **DVD-ROM Drive Information**

#### **Overview**

The Notebook PC comes with an optional DVD-ROM drive or a CD-ROM drive. In order to view DVD titles, you must install the provided MPEG2 video decoder software and the DVD viewer software included on the DVD module driver support CD. The DVD-ROM drive allows the use of both CD and DVD discs.

#### **Definitions**

DVD, which stands for Digital Versatile Disc, is the next generation of optical disc storage technology. The DVD specification supports discs with capacities from 4.7GB to 17GB and access rates up to 22.16MBytes/s. The Notebook PC's DVD-ROM drive is only single-sided; double-sided DVD (8.5GB and higher) requires manually reversing the disc in order to access the reverse side.

DVD is essentially a bigger, faster CD that can hold video as well as audio and computer data. With these capacities and access rates, DVD discs can provide you with dramatically-enhanced high-color, full-motion videos, better graphics, sharper pictures, and Dolby® Digital Surround for a theater-like experience. DVD aims to encompass home entertainment, computers, and business information with a single digital format, eventually replacing audio CD, videotape, laserdisc, CD-ROM, and perhaps even video game cartridges. DVD has widespread support from all major electronics companies, all major computer hardware companies, and most major movie and music studios.

#### **Software**

To meet customer requirements for a complete DVD solution, a software playback solution is provided. The provided software has been optimized for playback of MPEG2 (Motion Picture Experts Group specifications for data compression) encoded video clips as well as encrypted DVD movie titles. Decoding digital MPEG2 video is accomplished through software only, eliminating the need for expensive hardware. Although the software will function on Intel 233-333MHz based notebooks, playback quality is reduced since loss of video frames (video images look as though they are skipping sections of the movie) during playback may occur. Software playback performance on Intel's 400MHz processor platforms or faster is required to sustain 30 fps (frames per second) which approaches the quality of most hardware playback solutions.

NOTE: Since MPEG2 video decoding is done through software, a processor of at least 400MHz Pentium II is recommended to provide real-time playback without frame skips. An MPEG2 hardware decoder PCMCIA card is required on Notebook PCs with slower processors for smooth DVD playback.

## **Regional Playback Information**

Playback of DVD movie titles involves decoding MPEG2 video, digital AC3 audio and decryption of CSS protected content. CSS (sometimes called copy guard) is the name given to the content protection scheme adopted by the motion picture industry to satisfy a need to protect against unlawful content duplication.

Although the design rules imposed on CSS licensors are many, one rule that is most relevant is play-back restrictions on regionalized content. In order to facilitate geographically staggered movie releases, DVD video titles are released for specific geographic regions as defined in "Region Definitions" below. Copyright laws require that all DVD movies be limited to a particular region (usually coded to the region at which it is sold). While DVD movie content may be released for multiple regions, CSS design rules require that any system capable of playing CSS encrypted content must only be capable of playing one region. The region setting may be changed up to five times using the viewer software, then it can only play DVD movies for the last region setting. Changing the region code after that will require factory resetting which is not covered by warranty. If resetting is desired, shipping and resetting costs will be at the expense of the user.

## **Region Definitions**

### Region 1

Canada, US, US Territories

### Region 2

Czech, Egypt, Finland, France, Germany, Gulf States, Hungary, Iceland, Iran, Iraq, Ireland, Italy, Japan, Netherlands, Norway, Poland, Portugal, Saudi Arabia, Scotland, South Africa, Spain, Sweden, Switzerland, Syria, Turkey, UK, Greece, Former Yugoslav Republics, Slovakia

### Region 3

Burma, Indonesia, South Korea, Malaysia, Philippines, Singapore, Taiwan, Thailand, Vietnam

## Region 4

Australia, Caribbean (Except US Territories), Central America, New Zealand, Pacific Islands, South America

### Region 5

CIS, India, Pakistan, Rest of Africa, Russia, North Korea

## Region 6

China

### Using a CD

A CD drive letter should be present regardless of the presence of a CD disc in the drive. After the CD is properly inserted, data can be accessed just like with hard disk drives; except that nothing can be written to or changed on the CD. Vibration is normal for all high-speed CD-ROM drives due to unbalanced CDs or CD print. To decrease vibration, use the Notebook PC on an even surface and do not place labels on the CD.

### Removing a CD

Remove the CD by slowly lifting the CD off the tray by holding the edge of the CD. Do not touch the bottom-side of the CD where data is read from.

## **Listening to Audio CD**

The CD-ROM, CD-RW, and DVD-ROM drives can play audio CDs, but only the DVD-ROM drive can play DVD audio. Insert the audio CD and Windows<sup>TM</sup> automatically opens an audio player and begins playing. Depending on the DVD audio disc and installed software, it may require that you open a DVD player to listen to DVD audio. You can adjust the volume through the volume control knob on the CD/DVD-ROM drive face, function keys on the keypad, or by the Windows<sup>TM</sup> speaker icon on the taskbar.

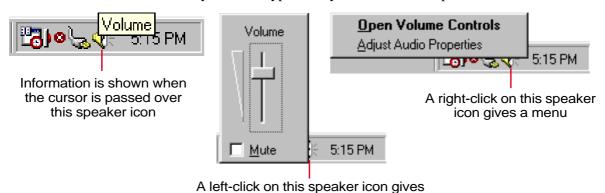

you a master volume control with mute

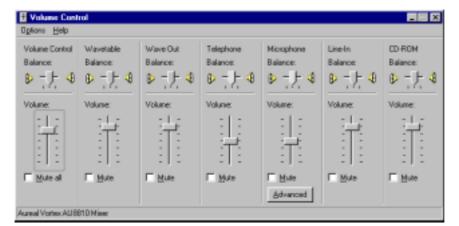

a double-click on the speaker icon gives this detailed control panel

# **Optional External Connections**

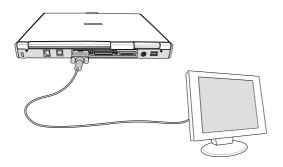

#### **Monitor Out Connection**

Connecting an external monitor is just like on a standard desktop PC. Just plug in the VGA cable and its ready to use (some Notebook PC configurations may require additional display driver settings). You can view the Notebook PC display panel while simultaneously allowing others to view the external monitor. For large audiences, try connecting a computer video projector.

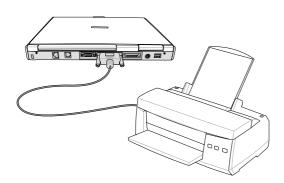

#### **Printer Connection**

The rear of the Notebook PC provides easy access for connecting a standard black/white or color inkjet or laser printer to the parallel port. Alternatively, one or more USB printers can be connected to the USB port.

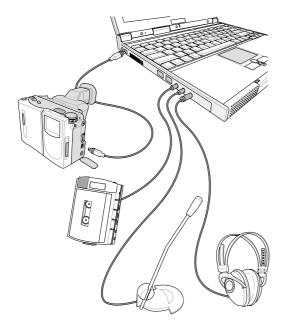

#### **IEEE1394 Connection**

IEEE1394 is a high speed serial bus like SCSI but has simple connections and hot-plugging capabilities like USB. Up to 63 devices such as hard disk drives, scanners, and removable drives with an IEEE1394 port can all be connected instead of using traditional Parallel, IDE, SCSI, or EIDE ports. IEEE1394 is also used in high-end digital equipment and should be marked "DV" for Digital Video port.

#### **External Audio Connections**

The Notebook PC provides easy access for connecting a stereo headphone, mono microphone, and a stereo audio source just like on some personal tape recorders.

# PC Card (PCMCIA) Socket

The Notebook PC has one PC Card (or sometimes referred to as PCMCIA) sockets located behind a hinged cover to allow expansion just like a desktop computer expansion slot. This allows you to customize your Notebook PC to meet a wide range of application needs. The socket can interface with **two type I/II or one type III** PC card. PC cards are about the size of a few stacked credit cards and have a 68-pin connector at one end. The PC Card standard accommodates a number of function, communication, and data storage expansion options. PC cards come in memory/flash cards, fax/modems, networking adapters, SCSI adapters, MPEG I/II decoder cards, and even wireless modem or LAN cards. The Notebook PC supports PCMCIA 2.1, and 32bit CardBus standards.

The three different PC Card standards actually have different thicknesses. Type I cards are 3.3mm, Type II cards are 5mm, and Type III cards are 10.5mm thick. Type I and Type II cards can be used in a single socket.

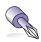

TIP: A PCMCIA MPEG I / II decoder card is recommended for slower Notebook PCs that experience frame skips during DVD playback. It is also great for the power user who wishes to work while watching a DVD movie.

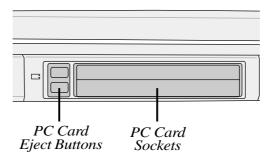

# 32-bit CardBus Support

CardBus support allows PC Cards and their hosts to use 32-bit bus mastering and operate at speeds of up to 33MHz, transferring data in burst modes comparable with PCI's 132MB/sec. By comparison, the standard 16-bit PC Card bus can handle only 20MB/sec. Since the Notebook PC is equipped with CardBus broader and faster data pathway, it can handle bandwidth-hungry operations, such as 100Mbps Fast Ethernet, Fast SCSI peripherals, and ISDN-based video conference. The CardBus peripherals support plug and play.

The CardBus socket is backward-compatible with 16-bit PC Cards serving at 5 volts operation while CardBus operates at 3.3 volts to reduce power consumption.

# **Inserting a PC Card (PCMCIA)**

- 1. Insert the PC card with the connector side first. When the PC card is fully inserted, the PC card bay door can close normally without striking the PC card.
- 2. Carefully connect any cables or adapters needed by the PC card. Usually connectors can only be inserted in one orientation. Look for a sticker, icon, or marking on one side of the connector representing the top side.

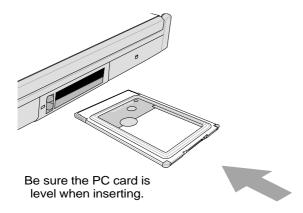

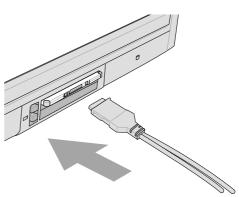

# Removing a PC Card (PCMCIA)

When PC cards are inserted and running, they draw power from the Notebook PC even when they are not in use. You must stop the PC card service to turn the PC card OFF.

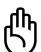

#### CAUTION! Stopping the PC card service is necessary before removing a PC card.

To remove the PC card, first remove all cables or adapters attached to the PC card, then double-click the PC card icon on the taskbar and stop the PC card you want to remove.

- 1. Press in the toggle eject button and release. The recessed spring loaded toggle button will extend when pushed in and released.
- 2. Press the extended button again to eject the PC Card. Carefully pull the ejected PC card out of the socket.

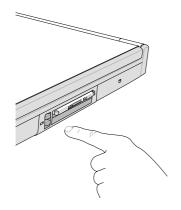

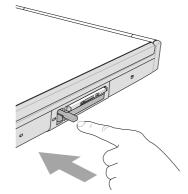

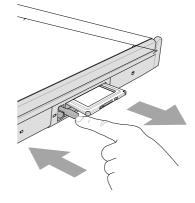

# **Modem and Network Connections**

The built-in modem and network model comes with both an RJ-11 and an RJ-45 port. RJ-11 telephone cables have two or four wires and are used to connect telephones to telephone outlets found in the walls of residential homes and some commercial buildings (some commercial buildings may have telephone wiring designed for dedicated phone systems that may not be compatible). RJ-45 network cables are found connecting network computers to network hubs or switches usually found in business environments.

NOTE: The built-in modem and network cannot be installed later as an upgrade. Modem and/or network can be installed as a PC card (PCMCIA).

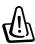

WARNING! Only use analog telephone outlets. The built-in modem does not support the voltage used in digital phone systems. Do not connect the RJ-11 to digital phone systems found in many commercial buildings or else damage will occur!

#### **Modem Connection**

The telephone wire used to connect the Notebook PC's internal modem should have either two or four wires (only two wires (telephone line #1) is used by the modem) and should have an RJ-11 connector on both ends. Connect one end to the modem port and the other end to an analog telephone wall socket (the ones found in residential buildings). Once the driver is setup, the modem is ready to use.

NOTE: When you are connected to an online service, do not place the Notebook PC in suspend (or sleep mode) or else you will disconnect the modem connection.

#### **Modem Protocols**

The Notebook PC with internal modem complies with JATE (Japan), FCC (US, Canada, Korea, Taiwan, and others), and CTR21 (see related pages for supported countries) for almost worldwide protocol support.

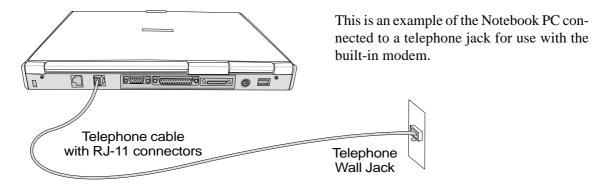

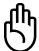

CAUTION: For electrical safety concerns, only use telephone cables rated 26AWG or higher. (see Glossary for more information)

### **Network Connection**

Connect a network cable, with RJ-45 connectors on each end, to the modem/network port on the Notebook PC and the other end to a hub or switch. For 100BASE-TX speeds, your network cable must be category 5 (not category 3) with twisted-pair wiring. If you plan on running the interface at 100Mbps, it must be connected to a 100BASE-TX hub (not a 100BASE-T4 hub). For 10Base-T, use category 3, 4, or 5 twisted-pair wiring. Duplex transfers (up to 200Mbps) is supported on this Notebook PC but requires connection to a switch with "duplex" enabled. The software default is to use the fastest setting so no user-intervention is required.

#### **Twisted-Pair Cable**

The cable used to connect the Ethernet card to a host (generally a Hub or Switch) is called a straight-through Twisted Pair Ethernet (TPE). The end connectors are called RJ-45 connectors, which are not compatible with RJ-11 telephone connectors. If connecting two computers together without a hub in between, a crossover twisted-pair is required.

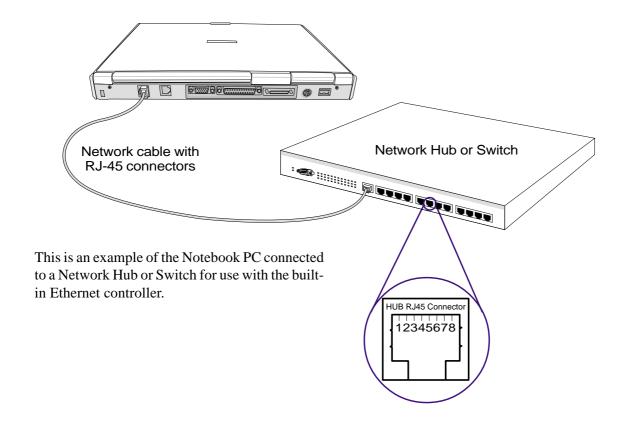

## **IR Wireless Communication**

The Notebook PC is equipped with a conveniently located Infrared (IR) Communication Port (see **2. Knowing the Parts** for location). The IR port comes with IrDA (Infrared Data Association) Serial Infrared Data Link Version 1.1 compliance, that allows you to perform point-to-point wireless communications. You can use a SIR/FIR-specified application to transmit or receive data files with other systems equipped with an infrared port. You must set these modes in the BIOS before you start to install the IR driver and file-transferring applications. FIR (Fast Infrared) supports up to 4Mbps and SIR (Serial Infrared) supports up to 115.2Kbps. See the Drivers and Utilities Support CD User's Manual for detailed setup instructions.

# **Guidelines for using IR communication**

Follow the guidelines listed below when using the Infrared (IR) Communication:

- Make sure the IR Mode in the BIOS Setup is properly set to the mode you would like to use.
- The angle between two Infrared communication ports should not exceed  $\pm 15^{\circ}$ .
- The distance between the Notebook PC's IR and target device IR should not exceed 40 inches (1 m).
- Do not move either the Notebook PC or the other device during transmission of data.
- An error may occur if IR transmission is conducted with high levels of noise or vibration.
- Avoid direct sunlight, flashing incandescent light, florescent light, and other infrared devices such as remote controls close to the infrared port.

# **Enabling Infrared**

Infrared communication must be enabled in MS Windows 98. Right click on the infrared icon on the Windows taskbar and select "Enable infrared communication." When infrared communication is enabled, moving the cursor over the icon will give its status. MS Windows ME Infrared connection is called "Wireless Link" and should be enabled by default. Look for the icon in the Control Panel.

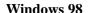

Taskbar with Infrared icon

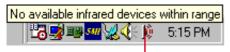

Information is shown when the cursor is passed over this speaker icon

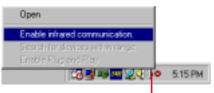

A right-click on this infrared icon gives a menu

#### Windows ME

Wireless Link icon in Control Panel

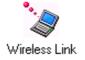

# Windows ME Wireless Properties

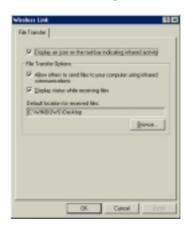

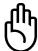

CAUTION! Disable the infrared communication when you are not using the IR for long periods because the IR consumes a great deal of Windows resources which will decrease the Notebook PC's performance.

# **AC Power System**

The Notebook PC power is comprised of two parts, the power adapter and the battery power system. The power adapter converts AC power from a wall outlet to the DC power required by the Notebook PC. The battery pack consists of a set of battery cells housed together. Only one battery pack can be inserted into the Notebook PC. The AC Adapter's primary function is to provide power to the Notebook PC which also charges the battery pack. When the power adapter is connected to the Notebook PC, it provides power to the Notebook PC and charges the internal battery at the same time as long as it is plugged into an electrical outlet.

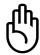

CAUTION! To protect your Notebook PC from damage, use only the power adapter that came with this Notebook PC because each power adapter has its own power output ratings.

# **Battery Power System**

The Notebook PC is designed to work with a removable battery pack located inside the battery pack compartment. A fully charged pack will provide several hours of battery life, which can be further extended by using power management features through the BIOS setup. The battery system implements the Smart Battery standard under the Windows environment, which allows the battery to accurately report the amount of charge percentage left in the battery. Additional battery packs are optional and can be purchased separately through a Notebook PC retailer. Before using the Notebook PC on battery power for the first time, check the battery icon in the Windows task bar to make sure that the battery is fully charged. Charging the battery takes a few hours when the Notebook PC is powered OFF.

# **Charging the Battery Pack**

You can charge the battery pack by using the power adapter. When the power adapter is plugged in, the inserted battery pack automatically recharges whether your Notebook PC is ON or OFF. It takes a few hours to receive a full charge when the power is OFF but takes twice as long when the Notebook PC is in use. When the orange charge LED is flashing, charging is required. The battery is charging when the orange LED is solid. When the LED is no longer lit, the battery pack is fully charged.

NOTE: The battery stops charging if the temperature is too high or the battery voltage is too high. BIOS provides a smart battery refreshing function. See the Driver & Utility manual for more information.

## **Using Battery Power**

A fully-charged battery pack provides the system approximately **2** hours of working power. But the actual figure varies depending on how you use the power saving features, your general work habits, the CPU, main memory size, and the size of the display panel.

The "Battery Warning" beeps are automatically enabled in Windows 98/ME and continually sounds when down to 10% (configurable in Windows 98/ME) power. The processor is also throttled down to decrease power use.

"Low Battery" condition (3% or less) forces the Notebook PC to enter suspend mode, regardless of power management settings but the threshold is configurable in Windows 98/ME.

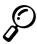

NOTE: Battery Warning and Battery Low conditions immediately stops upon application of the power adapter.

### **Checking Battery Power**

To check the remaining battery power, move your cursor over the power icon. The power icon is a "battery" when not using AC power and a "plug" when using AC power. Double click on the icon for more information and settings.

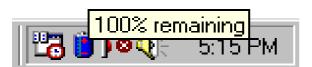

Power icon using battery.

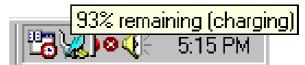

Power icon using AC power. The charging (lightning) icon appears over the "plug" icon if the battery is not fully charged. When fully charged, only the "plug" icon will remain.

NOTE: If you ignore the low battery warning, eventually the Notebook PC enters suspend mode (Windows default uses STR).

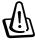

WARNING! Save-to-RAM does not last long when the battery power is depleted. Save to Disk (STD) is not the same as power OFF. STD requires a small amount of power and will fail if no power is available due to complete battery depletion or no power supply (e.g. removing both the power adapter and battery pack).

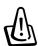

WARNING! Never attempt to remove the battery pack while the power is ON, or if the system has not yet entered into the suspend mode as this may result in the data loss.

# **Power Management Modes**

The Notebook PC has a number of automatic or adjustable power saving features that you can use to maximize battery life and lower Total Cost of Ownership (TCO). You can control some of these features through the Power menu in the BIOS Setup when APM (non-ACPI) is used. ACPI power management settings are made through the operating system. The power management features are designed to save as much electricity as possible by putting components into a low power consumption mode as often as possible but also allow full operation on demand. These low power modes are referred to as **Standby** (or Suspend-to-RAM) and **Hibernation** mode or Suspend-to-Disk (STD). The Standby mode is a simple function provided by the operating system and the suspend mode is an intense power saver provided by the BIOS. When the Notebook PC is in either one of the power saving modes, the status will be shown by the following: **Standby: Power LED Blinks** and **Hibernation: Power LED OFF**.

#### **Full Power Mode & Maximum Performance**

The Notebook PC operates in Full Power mode when the power management function is disabled by configuring Windows power management and Speedstep (see Driver & Utility manual). When the Notebook PC is operating in Full Power Mode, the Power LED remains ON. If you are conscious of both system performance and power consumption, select "Maximum Performance" instead of disabling all power management features.

#### **APM and ACPI**

Advanced Power Management (APM) was developed by Intel and Microsoft for DOS/Windows 3.1/95/98 which controls only the main system power functions. Advanced Configuration and Power Management (ACPI) on the hand was developed by Intel, Microsoft, and Toshiba especially for Windows 98 and later to control power management and Plug and Play features on system devices designed on the Wired for Management (WfM) 2.0 baseline. ACPI is the new standard in power management for Notebook PCs because of its benefits over APM. If installing Windows 98 using a BIOS dated 12/1/1999 or later, ACPI is automatically installed. Older Notebook PCs requires an updated BIOS (dated 12/1/1999 or later) along with a reinstall of Windows 98 to utilize ACPI features.

# Suspend Mode

In **Standby** and **Hibernation**, the CPU clock is stopped and most of the Notebook PC devices are put in their lowest active state. The suspend mode is the lowest power state of the Notebook PC. The Notebook PC enters Suspend when the system remains idle for a specified amount of time or manually using the [Fn][F1] keys. The timeout setting of both Hard Disk and Video can be set by the BIOS Setup. The Power LED blinks when the Notebook PC is in STR mode. In STD mode, the Notebook PC will appear to be powered OFF. **Recover from STR by pressing any keyboard button (except Fn). Recover from STD by using the power switch (just like powering ON the Notebook PC).** 

## **Power Saving**

In addition to reducing the CPU clock, this mode puts devices including the LCD backlight in their lower active state. The Notebook PC enters Standby mode (low priority) when the system remains idle for a specified amount of time. The timeout can be set through BIOS setup (lower priority) and Windows power management (higher priority). To resume system operation, press any key on the keyboard, touchpad, external mouse, or by moving the mouse.

### A Customized Power-Saving Example

The timeout settings for System Standby, Auto Suspend, Hard Disk Off, and Video Off specify the amount of time the system must be inactive before the next power management level is enabled. The example below demonstrates this function. The following power management events will take place if:

- The Hard Disk Timeout is set to 2 minutes
- The Standby Timeout to 8 minutes
- Auto Suspend Timeout to 10 minutes
- 1. After 2 minutes of system idle, the hard disk spins down.
- 2. After 6 additional minutes (a total of 8 minutes of system idle) the system enters Standby.
- 3. After 2 minutes in the system Standby mode (a total of 10 minutes of system idle), the system suspends to memory or to disk (depending on BIOS setup).

After the system has suspended (see ENTRY EVENT below), operation can be returned or resumed (see EXIT EVENT below) to the point in your application where it was suspended.

# **Power State Summary**

| STATE                             | ENTRY EVENT                                                                                                    | EXIT EVENT                                            |
|-----------------------------------|----------------------------------------------------------------------------------------------------|-------------------------------------------------------|
| Stand by                          | <ul> <li>Stand by through Windows Start button,</li> <li>Timer as set though "Power Management" in Windows Control Panel (higher priority) or BIOS setup (lower priority)</li> </ul> | <ul><li>Any device</li><li>Battery low</li></ul>      |
| STR (Standy By) (Save-to-RAM)     | <ul><li>Timer as set through BIOS setup</li><li>Hotkey [Fn][F1]</li></ul>                                                                                                    | <ul><li>Ring indicator</li><li>Power button</li></ul> |
| STD (Hibernate)<br>(Save-to-Disk) | <ul><li> Timer as set through BIOS setup</li><li> Hotkey [Fn][F1]</li><li> Battery Extremely Low</li></ul>                                                                           | Power button                                          |
| Soft OFF                          | <ul> <li>Power button (can be defined as STR or STD)</li> <li>Power button</li> <li>"Shut down" through Windows Start button</li> </ul>                                              |                                                       |

#### **Thermal Power Control**

There are three power control methods for controlling the Notebook PC's thermal state. These power control cannot be configured by the user and should be known in case the Notebook PC should enter these states. The following temperatures represent the chassis temperature (not CPU).

- The fan turns ON for active cooling when temperatures are close to the safe upper limit.
- The processor throttles (decrease CPU speed) for passive cooling when temperature exceeds the safe upper limit.
- The system shut down for critical cooling when temperature exceeds the maximum safe upper limit.

# **System Memory Expansion**

Under some circumstances, you may find additional memory is required. This is particularly true as applications become more complex. Expanding system memory is one method of increasing system performance by decreasing hard disk access. The Notebook PC comes with 64-bit high speed SDRAM built-in. One standard 144-pin SO-DIMM (Small Outline Dual Inline Memory Module) socket is available for system memory expansion using common 3.3 Volt 100MHz SDRAM SO-DIMM modules. Currently, SO-DIMM memory sizes are available in 64MB, 128MB, or 256MB for each module. The BIOS automatically detects the amount of memory in the system and configure CMOS accordingly during the POST (Power-On-Self-Test) process. There is no hardware or software (including BIOS) setup required after the memory is installed. Only purchase expansion modules from your authorized retailer to ensure compatibility and reliability. The memory module must be installed by a certified Notebook PC technician.

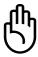

**CAUTION!** This Notebook PC does not support EDO DRAM.

# **Processor Upgrades**

Visit your authorized service center or retailer for upgrades. The Notebook PC uses an Intel® micro-PGA2 socket in order to support future processor upgrades. Faster processors are being developed every day.

# **Hard Disk Drive**

Hard disk drives have higher capacities and operate at much faster speeds than floppy disk drives and CD-ROM drives. Enhanced IDE drives provide a reliable, fast, and cost-effective mass storage solution in the PC storage industry. The high speed transfer modes supported are UltraATA/66 up to 66MB/sec and PIO mode 4 up to 16.6MB/sec. The Notebook PC comes with a removable 2.5" (6.35cm) wide and .374" (.95cm) high UltraATA/100/66/33 IDE hard disk drive with current capacities up to 20GB. Current IDE hard drives support S.M.A.R.T. (Self Monitoring and Reporting Technology) to detect hard disk errors or failures before they happen.

# **Important Handling Note**

Improper handling during transit may damage the hard disk drive. Handle the Notebook PC carefully and keep it away from static electricity and strong vibrations or impact. The hard disk drive is the most sensitive component of the Notebook PC and will likely be the first or only component that is damaged if the Notebook PC is dropped.

# **Removing the Hard Disk Drive**

The Notebook PC features a removable hard disk drive secured in a compartment on the underside. This design allows easy data mirroring for company use or multiple hard disk drives for specific functions.

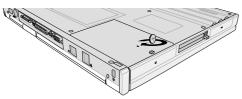

1. Turn the hard drive compartment screw counterclockwise using a coin and remove the cover.

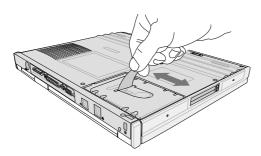

3. Pull the hard drive's plastic tab so that the hard drive's connector separates from the Notebook PC.

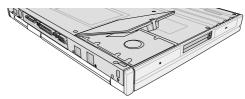

 Carefully lift the hard drive compartment cover up and remove it from the Notebook PC.

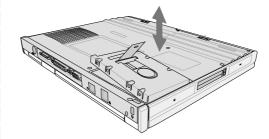

Lift the hard drive out using the plastic tab.

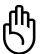

**CAUTION:** The hard disk drive compartment screw must be properly secured before transit to prevent the hard disk drive from sliding out.

### **External Keyboard Connection**

To allow easier data entry, you may connect any PS/2 keyboard as shown here.

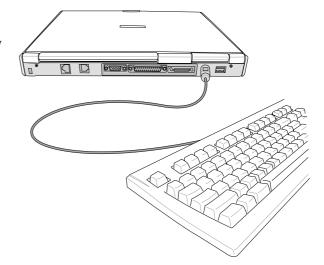

#### **External Mouse Connection**

A USB mouse can be easily connected to the Notebook PC. There is only one correct orientation with the USB symbol —— facing upwards. The USB mouse will work simultaneously with the Notebook PC's touchpad. For more than one USB connection, you can purchase either a separate hub or a keyboard with integrated USB hub.

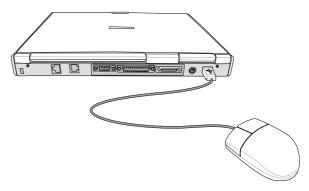

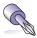

Tip: You can use a USB keyboard with a hub to allow easy connection of a USB mouse or other USB devices to the keyboard. This allows you to use only a single connection to the Notebook PC.

# Vehicle/Air & Vehicle-Only Power Adapters (Optional)

The main purpose of the vehicle/air or vehicle-only power adapters is to provide a source of power for using the Notebook PC and/or charging the Notebook PC's battery from while in transit when no AC power is available. These products are essential tools for today's mobile professional. Your purchase will enhance the power, performance, and versatility of your portable computer while traveling in the air, on the road, or on the sea.

### **Vehicle/Air Power Adapter**

You can use the Vehicle/Air power adapter in most vehicles, airplanes, or boats. The Vehicle/Air power adapter has both a cigarette plug and an EmPower plug.

The cigarette plug fits into any vehicle's 12 volt DC cigarette or utility receptacle and produces an output of 19 Volts DC 2.64 Amp/hour or 50 Watts.

The EmPower plug is designed to work with EmPower in-flight airplane power systems. EmPower systems are currently available on most major airlines. If you are unsure of its availability on your flight, please consult your airline information services.

### **Vehicle-Only Power Adapter**

The Vehicle-Only power adapter does not have an EmPower plug and can therefore be used only in vehicles or boats using a standard cigarette lighter socket.

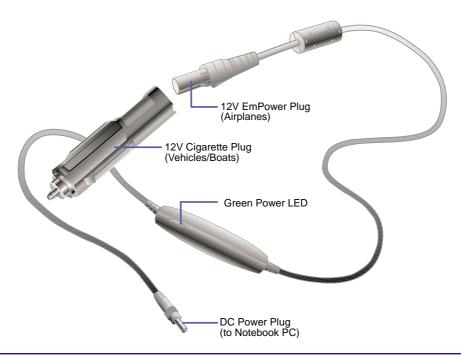

The Vehicle/Air power adapter is shown here. A vehicle-only (automobile or boat) model is also available which only has a fixed cigarette plug and cannot be used in airplanes.

# **Securing Your Notebook PC**

For system and hard disk drive security, see BIOS setup "Security". A third party lock such as the ones by Kensington® can be used to secure your Notebook PC physically to an unmovable object. The cable wraps around an object and the "T" shaped end inserts into the Kensington® lock port as shown in this illustration and a key or combination dial is used to secure the lock in place. For more information, you can read advertisements in Notebook (sometimes referred to as "Mobile" or "Portable") PC magazines.

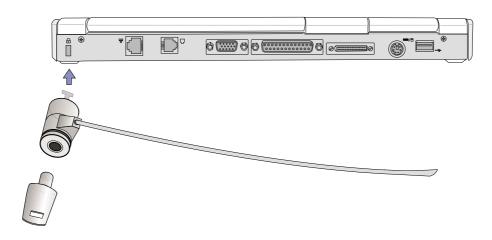

# **MP3 Player Module (Optional)**

A detailed manual is provided with the MP3 player module. The page is only a quick overview.

The pocket-sized self-powered MP3 module is a versatile digital audio recorder and player. The MP3 module allows you to store MP3 audio downloaded from the Internet and play them through headphones. The MP3 module also allows you to record digital memos using the built-in microphone and then upload them to your Notebook PC's hard drive through the MP3 module bay or by using a USB connection.

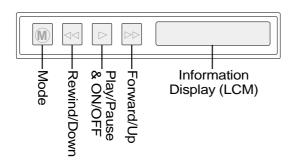

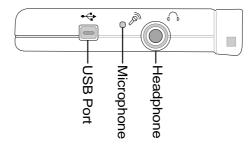

### **Mode**

Mode button to scroll through the MP3 module's various functions.

# Skip to Previous Track (Rewind)

The first push will restart current track while playing. The second push will skip to the previous track.

# Play/Pause & ON/OFF

Press to turn ON, press over 3 secs to turn OFF. While ON, press to play MP3 file.

# Skip to Next Track (Fast Forward)

Skips to the next track during audio playing.

# **Digital Recorder Start/Stop Button**

Press to activate recording function. Speak into the built-in microphone or place near an audio source. While recording, press the record button to stop recording.

# ጓ Charging the MP3 Player Module

The MP3 player module will recharge under the following:

In MP3 bay: AC adapter connected & MP3 player ON or OFF

In MP3 bay: AC adapter removed & MP3 player ON

With USB: AC adapter connected or removed & MP3 player ON

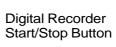

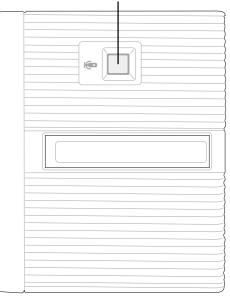

# 5. CONFIGURING THE BIOS

**Managing and Updating Your BIOS** 

**BIOS Setup Program** 

**Main Menu** 

**Primary IDE** 

**Secondary IDE** 

**Advanced Menu** 

I/O Device Configuration

**Security Menu** 

**Power Menu** 

**Power Up Control** 

**Boot Menu** 

**Exit Menu** 

### 5. Configuring the BIOS

# **BIOS Setup Program**

This Notebook PC supports a programmable EEPROM that stores the BIOS software and can be updated using the provided flash memory writer utility. This Section will guide you through the BIOS setup program by providing clear explanations for all the options. A default configuration has already been set. If you are either installing new devices or expanding main memory, you will need to enter the BIOS Setup to reconfigure your Notebook PC.

A battery backed-up CMOS RAM is used to record some basic system hardware information: clock, date, time, the error handling, and etc., even when the power is off. When the Notebook PC is turned back on, the system is configured with the values stored in the CMOS RAM.

The settings made in the BIOS Setup program intimately affect how the Notebook PC performs. It is important, therefore, to first understand all the Setup options, and second, to make settings appropriate for the way you use the Notebook PC.

The BIOS (Basic Input and Output System) Setup is a menu driven software utility that enables you to make changes to the system configuration and tailor your Notebook PC to reflect installed hardware, alter performance, and setup power saving functions. BIOS setup is used if you are setting up the Notebook PC for the first time, reconfiguring your system, or prompted to "Run Setup" during bootup. This section describes how to configure your system using this utility.

Even if you are not prompted to use the Setup program, at some time in the future you may want to change the configuration of your Notebook PC. For example, you may want to enable the Security Password Feature or make changes to the power management settings. It will then be necessary to reconfigure your system using the BIOS setup program so that the computer can recognize these changes and record them in the CMOS RAM of the EEPROM.

The Setup program has been designed to make it as easy to use as possible. It is a menu-driven program, which means you can scroll through the various sub-menus and make your selections among the predetermined choices.

When you start up the computer, the system provides you with the opportunity to run this program. This appears during the Power-On Self Test (POST). Press [F2] to call up the Setup utility. If you are a little bit late in pressing the mentioned key, POST will continue with its test routines, thus preventing you from calling up Setup. If you still need to call Setup, restart the system by pressing [Ctrl] + [Alt] + [Delete], or by pressing the Reset button if available. You can also restart by turning the system OFF and then back ON again. But do so only if the first two methods fail.

To access the BIOS Setup program, press the [F2] key immediately when you see the splash screen during bootup (about 1 second after powering ON). You can also press the [ESC] key and select "Enter Setup". If you are late, you will have to restart your Notebook PC and try again. There are no other methods to enter the BIOS setup.

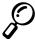

NOTE: Because the BIOS software is constantly being updated, the following BIOS screens and descriptions are for reference purposes only and may not exactly reflect your BIOS screens.

# **Updating your BIOS**

This Notebook PC supports an easy-to-use BIOS update software called "WINFLASH" which is installed through the provided support CD. If you need help installing or using "WINFLASH", refer to the "**Driver & Utility Manual**".

#### **BIOS Menu Bar**

The top of the screen has a menu bar with the following selections:

MAIN Use this menu to make changes to the basic system configuration.

ADVANCED Use this menu to enable and make changes to the advanced features

SECURITY Use this menu to set a password to control bootup and control access

to the BIOS setup menu.

POWER Use this menu to configure and enable Power Management features.

BOOT Use this menu to configure the default system device used to locate

and load the Operating System.

**EXIT** Use this menu to exit the current menu or specify how to exit the Setup program.

To access the menu bar items, press the right or left arrow key on the keyboard until the desired item is highlighted.

# **BIOS Legend Bar**

At the bottom of the Setup screen you will notice a legend bar. The keys in the legend bar allow you to navigate through the various setup menus. The following table lists the keys found in the legend bar and those that are not with their corresponding alternates and functions.

# Navigation Key(s) Function Description

[F1] or [Alt H] Displays the General Help screen from anywhere in the BIOS Setup

[Esc] or [Alt X] Jumps to the Exit menu or returns to the main menu from a sub-menu

 $\leftarrow$  or  $\rightarrow$  (keypad arrow) Selects the menu item to the left or right

 $\uparrow$  or  $\downarrow$  (keypad arrows) Moves the highlight up or down between fields

- (minus) or [F5]
 + (plus) or [F6] or space
 Scrolls backward through the values for the highlighted field

[Enter] Brings up a selection menu for the highlighted field

[Home] or [PgUp] Moves the cursor to the first field [End] or [PgDn] Moves the cursor to the last field

**[F9]** Resets the current screen to its Setup Defaults

[F10] Saves changes and exits Setup

### 5. Configuring the BIOS

### **General Help**

In addition to the Item Specific Help window, the BIOS setup program also provides a General Help screen. This screen can be called up from any menu by simply pressing [F1] or the [Alt] + [H] combination. The General Help screen lists the legend keys with their corresponding alternates and functions.

#### **Scroll Bar**

When a scroll bar appears to the right of a help window, it indicates that there is more information to be displayed that will not fit in the window. Use [PgUp] and [PgDn] or the up and down arrow keys to scroll through the entire help document. Press [Home] to display the first page, press [End] to go to the last page. To exit the help window, press [Enter] or [Esc].

#### Sub-Menu

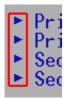

Note that a right pointer symbol (as shown in the left view) appears to the left of certain fields. This pointer indicates that a sub-menu can be launched from this field. A sub-menu contains additional options for a field parameter. To call up a sub-menu, simply move the highlight to the field and press [Enter]. The sub-menu will then immediately appear. Use the legend keys to enter values and move from field to field within a sub-menu just as you would within a menu. Use the [Esc] key to return to the main menu.

Take some time to familiarize yourself with each of the legend keys and their corresponding functions. Practice navigating through the various menus and sub-menus. While moving around through the Setup program, note that explanations appear in the Item Specific Help window located to the right of each menu. This window displays the help text for the currently highlighted field.

## **Resetting Your BIOS**

If you ever hear "resetting your BIOS", it entails pressing [F2] on bootup to enter BIOS setup and then selecting **Load Setup Defaults** on the "Exit" menu.

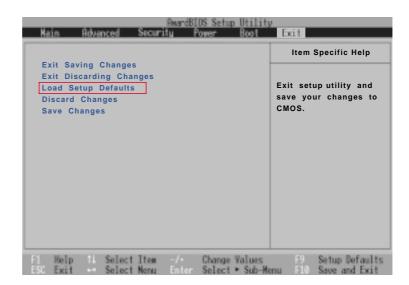

#### **General Help**

In addition to the Item Specific Help window, the BIOS setup program also provides a General Help screen. This screen can be called up from any menu by simply pressing [F1] or the [Alt] + [H] combination. The General Help screen lists the legend keys with their corresponding alternates and functions.

#### Scroll Bar

When a scroll bar appears to the right of a help window, it indicates that there is more information to be displayed that will not fit in the window. Use [PgUp] and [PgDn] or the up and down arrow keys to scroll through the entire help document. Press [Home] to display the first page, press [End] to go to the last page. To exit the help window, press [Enter] or [Esc].

#### Sub-Menu

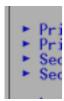

Note that a right pointer symbol (as shown in the left view) appears to the left of certain fields. This pointer indicates that a sub-menu can be launched from this field. A sub-menu contains additional options for a field parameter. To call up a sub-menu, simply move the highlight to the field and press [Enter]. The sub-menu will then immediately appear. Use the legend keys to enter values and move from field to field within a sub-menu just as you would within a menu. Use the [Esc] key to return to the main menu.

Take some time to familiarize yourself with each of the legend keys and their corresponding functions. Practice navigating through the various menus and sub-menus. While moving around through the Setup program, note that explanations appear in the Item Specific Help window located to the right of each menu. This window displays the help text for the currently highlighted field.

## **Resetting Your BIOS**

If you ever hear "resetting your BIOS", it entails pressing [F2] on bootup to enter BIOS setup and then selecting **Load Setup Defaults** on the "Exit" menu.

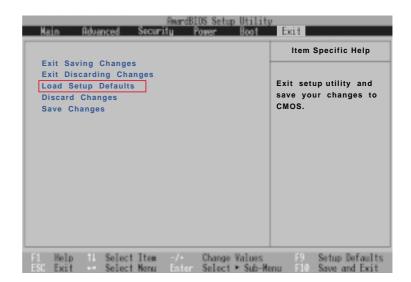

## 5. Configuring the BIOS

# Main Menu

When the Setup program is accessed, the main menu screen appears as shown:

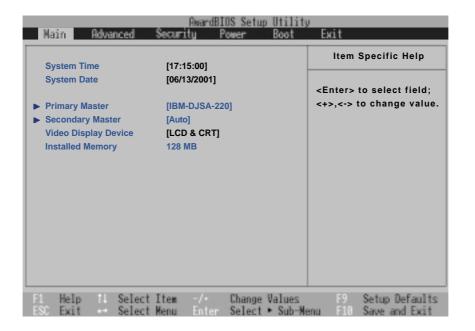

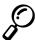

NOTE: In the following BIOS item descriptions, the item headings in square brackets represent the default settings for those fields.

### System Time:

Sets your system to the time that you specify (usually the current time). The format is hour, minute, second. Insert the appropriate information. Use the [Tab] or [Shift Tab] keys to move between the hour, minute, and second fields.

#### **System Date:**

Sets your system to the date that you specify (usually the current date). The format is month, day, year. Type in the appropriate information. Use the [Tab] or [Shift Tab] keys to move between the month, day, and year fields.

- >Primary Master (described later)
- >Secondary Master (described later)
- >Secondary Slave (described later)

## Video Display Device [LCD & CRT]

This field allows you to select and enable video display devices, such as an LCD panel, an external CRT/LCD monitor, or both. The configuration options are: [LCD & CRT] [LCD] [CRT]

## Installed Memory [128 MB] (display field)

This field displays the amount of extended memory as detected by the system. Unfortunately, this will not tell you how much is onboard and how much is added to the SO-DIMM socket. You must visually inspect the SO-DIMM socket if you are considering expanding your memory. You cannot make changes to this field. This is a display only field.

### 5. Configuring the BIOS

# **Primary Master (sub-menu)**

This field is used to configure the primary IDE drive installed in the system. To configure a hard disk drive, select this sub-menu from the **Main** menu and press the Enter key to enter this sub-menu.

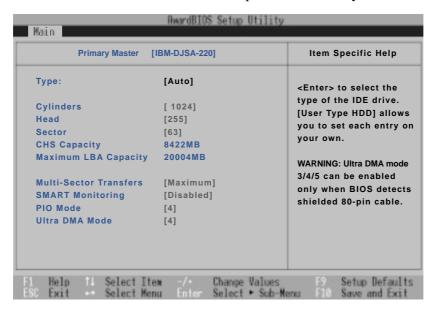

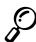

NOTE: Before attempting to configure a hard disk drive, make sure you have the configuration information supplied by the manufacturer of the drive. Incorrect settings may cause your system to not recognize the installed hard disk. To allow the BIOS to detect the drive type automatically, select [AUTO].

# Type: [Auto]

Select **Auto** to automatically detect an IDE type drive. This option only works with standard built-in IDE drives. If automatic detection is successful, the correct values will be filled in for the remaining fields on this sub-menu.

To configure a drive manually, select **User**. Manually enter the number of cylinders, heads and sectors per track for your drive. Refer to your drive documentation or look on the drive for this information. If no drive is installed or if you are removing a drive and not replacing it, select **None**. Set the type to **CD-ROM** to support a CD-ROM or DVD-ROM drive.

#### Translation Method

Translation method allows you to select the sector addressing method. **Match Partition Table** is recommended if there is already an OS on the hard drive you are installing to this Notebook PC. **Manual** allows you to specify cylinders, heads, and sectors. **[LBA]** When Logical Block Addressing is enabled, 28-bit addressing of the hard drive is used without regard for cylinders, heads, or sectors. Note that Logical Block Access may decrease the access speed of the hard disk. However, LBA Mode is necessary for drives with greater than 504MB in storage capacity. The configuration options are: [LBA] [LARGE] [Normal] [Match Partition Table] [Manual]

## Cylinders [ ]

This field configures the number of cylinders. Refer to your drive documentation to determine the correct value to enter into this field. **NOTE:** To make changes to this field, the **Type** field must be set to **User**.

### Heads [ ]

This field configures the number of read/write heads. Refer to your drive documentation to determine the correct value to enter into this field. **NOTE:** To make changes to this field, the **Type** field must be set to **User**.

## Sectors [ ]

This field configures the number of sectors per track. Refer to your drive documentation to determine the correct value to enter into this field. **NOTE:** To make changes to this field, the **Type** field must be set to **User**.

### CHS Capacity [ ]

This field shows the drive's CHS capacity calculated automatically by the BIOS from the drive information you entered.

## Maximum LBA Capacity [ ]

This field shows the drive's maximum capacity calculated automatically by the BIOS from the drive information you entered.

## **Multi-Sector Transfers [Maximum]**

This option automatically sets the number of sectors per block to the highest number supported by the drive. This field can also be configured manually. Note that when this field is automatically configured, the set value may not always be the fastest value for the drive. Refer to the documentation that came with your hard drive to determine the optimal value and set it manually. **NOTE:** To make changes to this field, the **Type** field must be set to **User**. The configuration options are: [Disabled] [2 Sectors] [4 Sectors] [8 Sectors] [16 Sectors] [32 Sectors] [Maximum]

# PIO Mode [4]

When enabled, this option speeds up communication between the system and the IDE controller by using enhanced I/O transfer modes (PIO Modes). **NOTE:** To make changes to this field, the **Type** field must be set to **User**. The configuration options are: [0] [1] [2] [3] [4]

# Ultra DMA Mode [4]

This field auto detects Ultra DMA capability (for improved transfer speeds and data integrity) for compatible IDE devices. Set to Disable to suppress Ultra DMA capability. **NOTE:** To make changes to this field, the **Type** field must be set to **User**. The configuration options are: [0] [1] [2] [3] [4] [5] [Disabled]

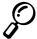

NOTE: After using the legend keys to make your selections on this sub-menu, press the [Esc] key to exit back to the Main menu. When the Main menu appears, you will notice that the drive size appears in the field for the hard disk drive that you just configured.

### 5. Configuring the BIOS

# Secondary Master / Secondary Slave (sub-menus)

This field is used to configure the secondary IDE drive installed in the system. To configure a hard disk drive, select this sub-menu from the **Main** menu and press the Enter key to enter this sub-menu.

The fields and options on this sub-menu are the same as the previous menu described earlier. Leave on the default setting of Auto.

#### **Secondary Master:**

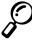

NOTE: The Secondary drive displayed here is for example only. The actual display will be dependent on the drive you have installed in your Notebook PC.

After using the legend keys to make your selections in this sub-menu, press the [Esc] key to return to the Main menu.

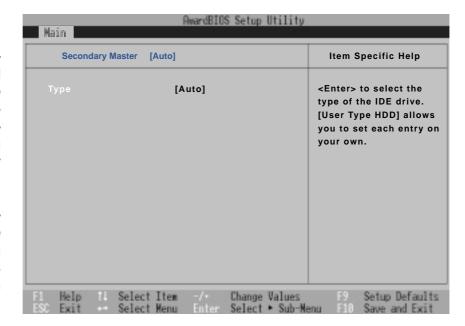

#### **Secondary Save:**

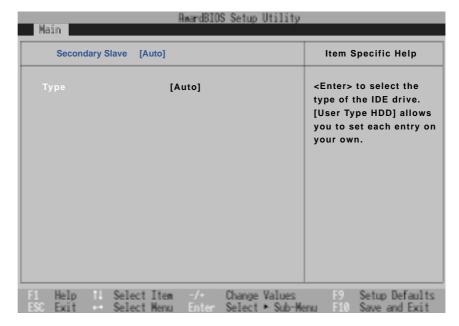

# **Advanced Menu**

Selecting Advanced from the main menu bar display the Advanced menu as shown below.

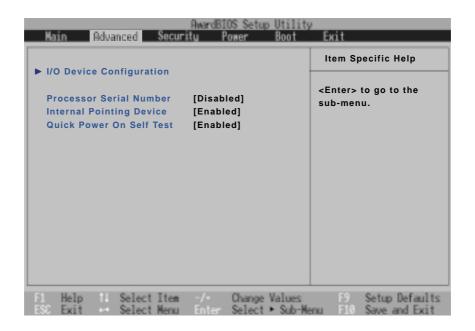

## >I/O Device Configuration (described on next page)

Pressing [Enter] when this field is highlighted calls up a sub-menu for configuring the Notebook PC's serial and parallel ports.

# **Processor Serial Number [Disabled]**

The Processor Serial Number is a unique number that is added to every Pentium III processor to help verify the identity of the user across the Internet. Set this field to [Enabled] when you need increased security for doing business online or e-commerce. Otherwise, leave it to its default setting of [Disabled] for greater anonymity when surfing the Internet. [Disabled] prohibits any software from reading the unique identifier of the installed processor. The configuration options are: [Disabled] [Enabled]

# **Internal Pointing Device [Enabled]**

This allows you to turn ON or OFF the Notebook PC's built-in touchpad. Some external pointing devices have extra functions that may not function without turning OFF the Notebook PC's touchpad. The configuration options are: [Enabled] [Disabled]

# Quick Power On Self Test [Enabled]

This field speeds up the Power-On-Self Test (POST) routine by skipping certain redundant tests. Configuration options are: [Disabled] [Enabled]

### 5. Configuring the BIOS

# I/O Device Configuration (sub-menu)

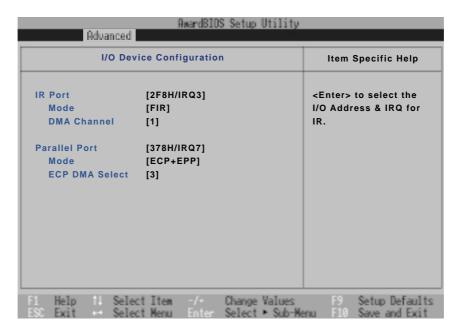

NOTE: The presence of sub-items in this menu is dependent on certain relevant settings.

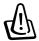

WARNING! Changing the default address and IRQ settings for Serial Port or Parallel Port can cause conflicts with other system devices or installed peripherals.

## IR Port: [2F8H/IRQ3]

This field allows you to configure the Notebook PC's serial IR port. To enable this port, select an address that does not conflict with another port. A conflict will be noted by red asterisks next to this item and the item in conflict with. The configuration options are:

[3F8H/IRQ4] [2F8H/IRQ3] [3E8H/IRQ4] [2E8H/IRQ3] [Disabled]

# Mode: [FIR]

The **Mode** field allows you to select either Standard Infrared (SIR) or Fast Infrared (FIR) communication mode. The configuration options are: [SIR] [FIR]

# DMA Channel: [1]

The **DMA Channel** field allows you to configure the Parallel port DMA Channel for the selected **ECP** mode. The configuration options are: [1] [3]

#### Parallel Port: [378H/IRQ7]

This field allows you to configure the Notebook PC parallel port. The configuration options are: [Disabled] [378H/IRQ7] [278H/IRQ5]

#### Mode: [ECP+EPP]

The **Mode** field allows you to configure the Notebook PC parallel port transmission mode. The configuration options are: [Normal] [EPP] [ECP] [ECP+EPP]

**EPP Mode:** When the **EPP** mode is selected, the standard and bidirectional modes are also available. The EPP operates on a two phase cycle. First, the host selects the register within a device for subsequent operations. Second, the host performs a series of read and/or write byte operations to the selected register. There are four operations supported by EPP: Address Write, Data Write, Address Read, and Data Read. All operations are performed asynchronously.

**ECP Mode:** The port is both software and hardware compatible with existing parallel ports so that it may be used as a standard printer mode if ECP is not required. ECP mode provides an automatic high burst-bandwidth channel that supports DMA for ECP in both the forward (host to peripheral) and reverse (peripheral to host) direction.

#### DMA Channel: [3]

The **DMA Channel** field allows you to configure the Parallel port DMA Channel for the selected **ECP** mode. The configuration options are: [1] [3]

NOTE: After using the legend keys to make your selections for the I/O Device Configuration sub-menu, press the [Esc] key to exit back to the Advanced menu.

# **Security Menu**

The Notebook PC's advanced system of security allows you to set a password to prevent unauthorized access to system resources, data, and the BIOS Setup Program. This Section covers each parameter of the Security Setup. Selecting Security from the menu bar displays the following menu:

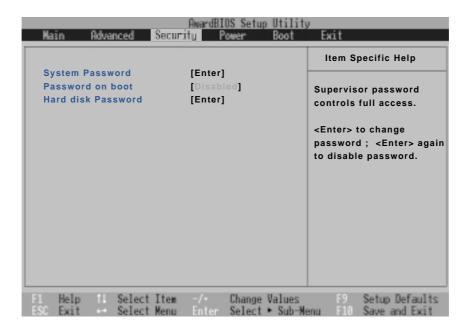

The BIOS Setup program allows you to specify passwords in the Security menu. The passwords control access to the BIOS and certain Security menu options during system startup. The passwords are not case sensitive. In other words, it makes no difference whether you enter a password using upper or lowercase letters.

The BIOS Setup program allows you to specify two separate passwords: a Supervisor password and a User password. When disabled, anyone may access all BIOS Setup program functions. When enabled, the Supervisor password is required for entering the BIOS Setup program and having full access to all Security menu options.

#### System Password [Enter]

This field allows you to set the password. To set the password, highlight this field and press [Enter].

Type a password and press [Enter]. You can type up to eight alphanumeric characters. Symbols and other keys are ignored. Type the same password a second time to confirm and press [Enter]. The password is now set.

To **change the password**, repeat the same process and enter a different password. To **clear the password**, repeat the same process but leave the password blank and press [Enter].

#### Password on boot [Disabled]

This option requires prior setting of the password to function. When enabled, the system will then require the password before the system can bootup. When set to **Always**, the system will then require either the password before allowing access to the system when resuming from suspend. The configuration options are: [Disabled] [On Boot] [Always]

## Hard disk Password [Enter]

This function is set in the same way as the **Password** above. Hard disk password places a protection on each hard disk drive partition so that a password is necessary in order to access the hard disk drive. If someone tries to access the hard disk drive from another computer, it would appear as if there is no usable partition on the hard disk drive. If the hard disk drive is used on this or another Notebook PC with this function, a password will be asked when the hard disk drive is accessed.

# **Password Usage Summary**

There are several security passwords available to protect the Notebook PC. The following are situations where passwords can be applied.

**On Boot:** The BIOS will prompt for a password before booting the operating system. If three failed attempts are detected, the BIOS will halt the Notebook PC.

**Hard Drive:** The BIOS will prompt for a password during system bootup (POST) and Resume. If three failed attempts are made, the BIOS will freeze the Notebook PC.

#### **Power Menu**

The Power menu of the Setup program allows you to manually enable and adjust certain power saving features of the Notebook PC, which are necessary for systems without APM or ACPI. For Windows 98 with APM or ACPI, all power saving controls (except "Suspend Mode") are made through the operating system. Enabling these features will extend the life of the battery pack between charges. To make changes to power management settings, select Power Savings from the menu bar. The following menu appears:

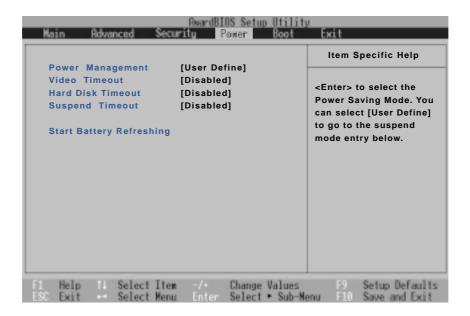

# **Power Management [User Define]**

This option must be enabled to use any of the automatic power saving features.

If this menu item is set to Disabled, power management features will not function regardless of other field settings on this menu. The Customized option allows you to make your own selections in the Power menu. When set to **Maximum Power Savings**, system power will be conserved to its greatest amount. The next four fields will then be set to predefined values that ensure maximum power savings.

When this field is set to **Maximum Performance**, best system performance is achieved with some power conservation. The next four fields will then be set to predefined values that ensure maximum power savings

The configuration options are: [User Define] [Disabled] [Min Saving] [Max Saving]

#### Video Timeout [Disabled]

This field allows you to specify the period of inactivity required before the display panel turns off. The configuration options are: [Disabled] [1-2 Min] [2-3 Min] [4-5 Min] [6-7 Min] [8-9 Min] [10-11 Min] [15-16 Min]

#### Hard Disk Timeout [Disabled]

This field allows you to specify the period of inactivity required before the hard disk spins down and enters power saving mode. The configuration options are: [Disabled] [1 Min] [2 Min]...[15 Min]

#### Suspend Timeout [Disabled]

This option is only enabled when **User Define** is selected in the **Power Management** field. This field allows you to specify the period of inactivity before the system automatically switches to Suspend mode. In Suspend mode, various devices including the LCD backlight are powered off and the system enters a low power CPU state. If Advanced Power Management (APM) is used, this function will be controlled by APM and may function differently depending on the APM settings. The configuration options are: [Disabled] [1-2 Min] [2-3 Min] [4-5 Min] [8-9 Min] [20 Min] [30 Min] [40 Min] [1 Hour]

#### **Start Battery Refreshing**

This function will start a software program to remove memory effects in the battery and recalibrate the battery gauge. Even though this Notebook PC uses a Lithium-Ion battery which is not prone to memory effects, memory effects will still occur at the end of the battery's life cycle. Remember that all rechargeable batteries only have a definite number of charge and discharge cycles depending on environment and quality of the battery pack. **Remove the AC power adapter before using this function.** 

# **Boot Menu**

The Boot menu allows the user to specify the order in which the Notebook PC is to check for a device to boot the system. To make changes, select **Boot** from the menu bar and the following screen appears:

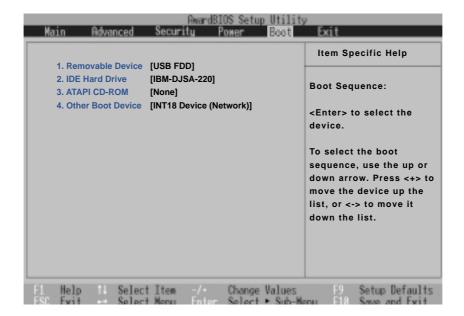

## **Boot Sequence**

- 1. Removable Device
- 2. IDE Hard Drive
- 3. ATAPI CD-ROM
- 4. Other Boot Device

The Boot menu allows you to select among the three possible boot devices listed using the up and down arrow keys. By using the [+] or [Shift =] keys, you can promote devices and by using the [-] key, you can demote devices. Press [Enter] to select the specific device or **Disabled** to never boot from that device.

Promotion or demotion of devices alters the priority which the system uses to search for a boot device on system power up. The following are explanations of the devices listed in the boot sequence:

**Removable Device** refer to the floppy disk used in the built-in floppy disk drive.

**IDE Hard Drive** refers to the internal built-in hard disk drive.

**ATAPI CD-ROM** refers to either the built-in CD-ROM drive or DVD-ROM drive.

Other Boot Device refers to other bootable devices reserved for this Notebook PC.

# **Exit Menu**

Once you have made all of your selections from the various menus in the Setup program, you should save your changes and exit Setup. Select **Exit** from the menu bar to display the following menu:

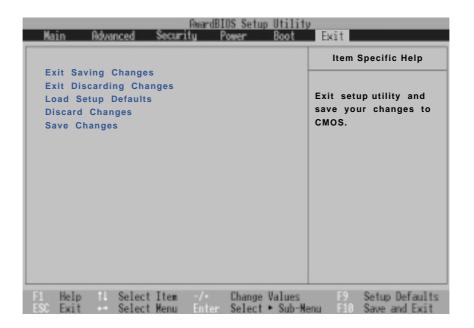

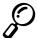

NOTE: Pressing the [Esc] key does not exit this menu. You must select one of the options from this menu or a menu bar item to exit this menu.

# **Exit Saving Changes**

Once you are finished making your selections, choose this option from the Exit menu to ensure the values you selected are saved to the CMOS RAM. The CMOS RAM is sustained by an onboard backup battery and stays on even when the Notebook PC is turned off. Once this option is selected, a confirmation is asked. Select **Yes** to save changes and exit.

# **Exit Discarding Changes**

This option should only be used if you do not want to save the changes you have made to the Setup program. If you have made changes to the fields other than system date, system time, and password, the system will ask for confirmation before exiting.

# **Load Setup Defaults**

This option allows you to load the default values for each of the parameters on the Setup menus. When this option is selected or if [F9] is pressed, a confirmation is requested. Select **Yes** to load default values programmed into the BIOS file (the default values may change from one BIOS version to another). You can now select **Exit Saving Changes** or make other changes before saving the values to the EEPROM.

## **Discard Changes**

This option allows you to discard the selections you made and restore the values you previously saved. After selecting this option, all selections are updated and a confirmation is requested. Select **Yes** to discard any changes and load the previously saved values.

#### Save Changes

This option saves your selections without exiting the Setup program. You can then return to other menus and make changes. After selecting this option, all selections are saved and a confirmation is requested. Select **Yes** to save any changes to the EEPROM.

Internal Modem Compliancy Glossary Owner Information

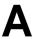

# **Internal Modem Compliancy**

# **Protocols and Compliancy**

The Notebook PC with internal modem model complies with JATE (Japan), FCC (US, Canada, Korea, Taiwan), and CTR21. The internal modem has been approved in accordance with Council Decision 98/482/EC for pan-European single terminal connection to the public switched telephone network (PSTN). However due to differences between the individual PSTNs provided in different countries, the approval does not, of itself, give an unconditional assurance of successful operation on every PSTN network termination point. In the event of problems you should contact your equipment supplier in the first instance.

#### **Overview**

On 4th August 1998 the European Council Decision regarding the CTR 21 has been published in the Official Journal of the EC. The CTR 21 applies to all non voice terminal equipment with DTMF-dialling which is intended to be connected to the analogue PSTN (Public Switched Telephone Network).

CTR 21 (Common Technical Regulation) for the attachment requirements for connection to the analogue public switched telephone networks of terminal equipment (excluding terminal equipment supporting the voice telephony justified case service) in which network addressing, if provided, is by means of dual tone multifrequency signalling.

## **Network Compatibility Declaration**

Statement to be made by the manufacturer to the Notified Body and the vendor: "This declaration will indicate the networks with which the equipment is designed to work and any notified networks with which the equipment may have inter-working difficulties"

# **Network Compatibility Declaration**

Statement to be made by the manufacturer to the user: "This declaration will indicate the networks with which the equipment is designed to work and any notified networks with which the equipment may have inter-working difficulties. The manufacturer shall also associate a statement to make it clear where network compatibility is dependent on physical and software switch settings. It will also advise the user to contact the vendor if it is desired to use the equipment on another network."

Up to now the Notified Body of CETECOM issued several pan-European approvals using CTR 21. The results are Europe's first modems which do not require regulatory approvals in each individual European country.

# Non-Voice Equipment

Answering machines and loud-speaking telephones can be eligible as well as modems, fax machines, auto-dialers and alarm systems. Equipment in which the end-to-end quality of speech is controlled by regulations (e.g. handset telephones and in some countries also cordless telephones) is excluded.

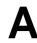

# This table shows the countries currently under the CTR21 standard.

| <b>Country</b>               | <b>Applied</b> | <b>More Testing</b> |
|------------------------------|----------------|---------------------|
| Austria <sup>1</sup>         | Yes            | No                  |
| Belgium                      | Yes            | No                  |
| Czech Republic               | No             | not applicable      |
| Denmark <sup>1</sup>         | Yes            | Yes                 |
| Finland                      | Yes            | No                  |
| France                       | Yes            | No                  |
| Germany                      | Yes            | No                  |
| Greece                       | Yes            | No                  |
| Hungary                      | No             | not applicable      |
| Iceland                      | Yes            | No                  |
| Ireland                      | Yes            | No                  |
| Italy                        | Pending        | Pending             |
| Israel                       | No             | No                  |
| Lichtenstein                 | Yes            | No                  |
| Luxemburg                    | Yes            | No                  |
| The Netherlands <sup>1</sup> | Yes            | Yes                 |
| Norway                       | Yes            | No                  |
| Poland                       | No             | not applicable      |
| Portugal                     | No             | not applicable      |
| Spain                        | No             | not applicable      |
| Sweden                       | Yes            | No                  |
| Switzerland                  | Yes            | No                  |
| United Kingdom               | Yes            | No                  |

This information was copied from CETECOM and is supplied without liability. For updates to this table, you may visit http://www.cetecom.de/technologies/ctr\_21.html

In The Netherlands additional testing is required for series connection and caller ID facilities.

<sup>&</sup>lt;sup>1</sup> National requirements will apply only if the equipment may use pulse dialling (manufacturers may state in the user guide that the equipment is only intended to support DTMF signalling, which would make any additional testing superfluous).

| 4 |          |
|---|----------|
|   | APPENDIX |
|   |          |
|   |          |
|   |          |
|   |          |
|   |          |
|   |          |
|   |          |
|   |          |
|   |          |
|   |          |
|   |          |
|   |          |
|   |          |
|   |          |
|   |          |
|   |          |
|   |          |
|   |          |
|   |          |
|   |          |
|   |          |
|   |          |
|   |          |
|   |          |
|   |          |
|   |          |
|   |          |
|   |          |
|   |          |
|   |          |

# **Glossary**

# **ACPI (Advanced Configuration and Power Management Interface)**

Modern standard for reducing power usage in computers.

#### **APM (Advanced Power Management)**

Modern standard for reducing power usage in computers.

# **AWG (American Wire Gauge)**

| Gauge | Diam | Area   | R        | I@3A/mm2 | Gauge | Diam | Area  | R        | I@3A/mm2 |
|-------|------|--------|----------|----------|-------|------|-------|----------|----------|
| AWG   | (mm) | (mm2)  | (ohm/km) | (mA)     | AWG   | (mm) | (mm2) | (ohm/km) | (mA)     |
| 46    | 0.04 | 0.0013 | 13700    | 3.8      | 24    | 0.50 | 0.20  | 87.5     | 588      |
| 44    | 0.05 | 0.0020 | 8750     | 6        |       | 0.55 | 0.24  | 72.3     | 715      |
| 42    | 0.06 | 0.0028 | 6070     | 9        |       | 0.60 | 0.28  | 60.7     | 850      |
| 41    | 0.07 | 0.0039 | 4460     | 12       | 22    | 0.65 | 0.33  | 51.7     | 1.0 A    |
| 40    | 0.08 | 0.0050 | 3420     | 15       |       | 0.70 | 0.39  | 44.6     | 1.16 A   |
| 39    | 0.09 | 0.0064 | 2700     | 19       |       | 0.75 | 0.44  | 38.9     | 1.32 A   |
| 38    | 0.10 | 0.0078 | 2190     | 24       | 20    | 0.80 | 0.50  | 34.1     | 1.51 A   |
| 37    | 0.11 | 0.0095 | 1810     | 28       |       | 0.85 | 0.57  | 30.2     | 1.70 A   |
|       | 0.12 | 0.011  | 1520     | 33       | 19    | 0.90 | 0.64  | 26.9     | 1.91 A   |
| 36    | 0.13 | 0.013  | 1300     | 40       |       | 0.95 | 0.71  | 24.3     | 2.12 A   |
| 35    | 0.14 | 0.015  | 1120     | 45       | 18    | 1.00 | 0.78  | 21.9     | 2.36 A   |
|       | 0.15 | 0.018  | 970      | 54       |       | 1.10 | 0.95  | 18.1     | 2.85 A   |
| 34    | 0.16 | 0.020  | 844      | 60       |       | 1.20 | 1.1   | 15.2     | 3.38 A   |
|       | 0.17 | 0.023  | 757      | 68       | 16    | 1.30 | 1.3   | 13.0     | 3.97 A   |
| 33    | 0.18 | 0.026  | 676      | 75       |       | 1.40 | 1.5   | 11.2     | 4.60 A   |
| -     | 0.19 | 0.028  | 605      | 85       | -     | 1.50 | 1.8   | 9.70     | 5.30 A   |
| 32    | 0.20 | 0.031  | 547      | 93       | 14    | 1.60 | 2.0   | 8.54     | 6.0 A    |
| 30    | 0.25 | 0.049  | 351      | 147      |       | 1.70 | 2.3   | 7.57     | 6.7 A    |
| 29    | 0.30 | 0.071  | 243      | 212      | 13    | 1.80 | 2.6   | 6.76     | 7.6 A    |
| 27    | 0.35 | 0.096  | 178      | 288      |       | 1.90 | 2.8   | 6.05     | 8.5 A    |
| 26    | 0.40 | 0.13   | 137      | 378      | 12    | 2.00 | 3.1   | 5.47     | 9.4 A    |
| 25    | 0.45 | 0.16   | 108      | 477      |       |      |       |          |          |

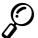

NOTE: This table is for general reference only and should not be used as a source of the American Wire Gauge standard as this table may not be current or complete.

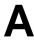

## **BIOS (Basic Input/Output System)**

BIOS is a set of routines that affect how the computer transfers data between computer components, such as memory, disks, and the display adapter. The BIOS instructions are built into the computer's read-only memory. BIOS parameters can be configured by the user through the BIOS Setup program. The BIOS can be updated using the provided utility to copy a new BIOS file into the EEPROM.

#### **Bit (Binary Digit)**

Represents the smallest unit of data used by the computer. A bit can have one of two values: 0 or 1.

#### **Boot**

Boot means to start the computer operating system by loading it into system memory. When the manual instructs you to "boot" your system (or computer), it means to turn ON your computer. "Reboot" means to restart your computer. When using Windows 95 or later, selecting "Restart" from "Start | Shut Down..." will reboot your computer.

#### **Bus Master IDE**

PIO (Programmable I/O) IDE requires that the CPU be involved in IDE access and waiting for mechanical events. Bus master IDE transfers data to/from the memory without interrupting the CPU. Bus master IDE driver and bus master IDE hard disk drives are required to support bus master IDE mode.

#### Byte (Binary Term)

One byte is a group of eight contiguous bits. A byte is used to represent a single alphanumeric character, punctuation mark, or other symbol.

# **Clock Throttling**

Chipset function which allows the processor's clock to be stopped and started at a known duty cycle. Clock throttling is used for power savings, thermal management, and reducing processing speed.

#### **COM Port**

COM is a logical device name used by to designate the computer serial ports. Pointing devices, modems, and infrared modules can be connected to COM ports. Each COM port is configured to use a different IRQ and address assignment.

# **CPU (Central Processing Unit)**

The CPU, sometimes called "Processor," actually functions as the "brain" of the computer. It interprets and executes program commands and processes data stored in memory.

#### **Device Driver**

A device driver is a special set of instructions that allows the computer's operating system to communicate with devices such as VGA, audio, Ethernet, printer, or modem.

#### **Hardware**

Hardware is a general term referring to the physical components of a computer system, including peripherals such as printers, modems, and pointing devices.

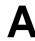

#### **IDE (Integrated Drive Electronics)**

IDE devices integrate the drive control circuitry directly on the drive itself, eliminating the need for a separate adapter card (in the case for SCSI devices). UltraDMA/33 IDE devices can achieve up to 33MB/Sec transfer.

#### **IEEE1394**

Also known as iLINK (Sony) or FireWire (Apple). IEEE1394 is a high speed serial bus like SCSI but has simple connections and hot-plugging capabilities like USB. The interface IEEE1394 has a bandwidth of 400-1000 Mbits/sec and can handle up to 63 units on the same bus. It is very likely that IEEE1394, together with USB, will replace Parallel, IDE, SCSI, and EIDE ports. IEEE1394 is also used in high-end digital equipment and should be marked "DV" for Digital Video port.

#### **Infrared Port (IrDA)**

The infrared (IrDA) communication port allows convenient wireless data communication with infrared-equipped devices or computers up to 4 Mbits/sec. This allows easy wireless synchronization with PDAs or mobile phones and even wireless printing to printers. If your office supports IrDA networking, you can have wireless connection to a network anywhere provided there is a direct line of sight to an IrDA node. Small offices can use IrDA technology to share a printer between several closely placed Notebook PCs and even send files to each other without a network.

## Kensington® Locks

Kensington® locks (or compatible) allow the Notebook PC to be secured usually using a metal cable and lock that prevent the Notebook PC to be removed from a fixed object. Some security products may also include a motion detector to sound an alarm when moved.

# **LPT Port (Line Printer Port)**

Logical device name reserved by DOS for the computer parallel ports. Each LPT port is configured to use a different IRQ and address assignment.

# **PCI Bus (Peripheral Component Interconnect Local Bus)**

PCI bus is a specification that defines a 32-bit data bus interface. PCI is a standard widely used by expansion card manufacturers.

# PC Cards (PCMCIA)

PC cards are about the size of a few stacked credit cards and have a 68-pin connector at one end. The PC Card standard accommodates a number of function, communication, and data storage expansion options. PC cards come in memory/flash cards, fax/modems, networking adapters, SCSI adapters, MPEG I/II decoder cards, and even wireless modem or LAN cards. The Notebook PC supports PCMCIA 2.1, and 32bit CardBus standards. The three different PC Card standards actually have different thicknesses. Type I cards are 3.3mm, Type II cards are 5mm, and Type III cards are 10.5mm thick. Type I and Type II cards can be used in a single socket. Type III cards take up two sockets and must be used on Notebook PCs with two sockets.

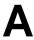

#### **POST (Power On Self Test)**

When you turn on the computer, it will first run through the POST, a series of software-controlled diagnostic tests. The POST checks system memory, the motherboard circuitry, the display, the keyboard, the diskette drive, and other I/O devices.

#### PS/2 Port

PS/2 ports are based on IBM Micro Channel Architecture. This type of architecture transfers data through a 16-bit or 32-bit bus. A PS/2 mouse and/or keyboard may be used on ATX motherboards.

## RAM (Random Access Memory)

There are several different types of RAM such as DRAM (Dynamic RAM), EDO DRAM (Extended Data Output DRAM), SDRAM (Synchronous DRAM).

## **ROM (Read Only Memory)**

ROM is nonvolatile memory used to store permanent programs (called firmware) used in certain computer components. Flash ROM (or EEPROM) can be reprogrammed with new programs (or BIOS).

#### **Suspend Mode**

In Save-to-RAM (STR) and Save-to-Disk (STD), the CPU clock is stopped and most of the Notebook PC devices are put in their lowest active state. The Notebook PC enters Suspend when the system remains idle for a specified amount of time or manually using the function keys. The timeout setting of both Hard Disk and Video can be set by the BIOS Setup. The Power LED blinks when the Notebook PC is in STR mode. In STD mode, the Notebook PC will appear to be powered OFF.

## **System Disk**

A system disk contains the core file of an operating system and is used to boot up the operating system.

#### **Twisted-Pair Cable**

The cable used to connect the Ethernet card to a host (generally a Hub or Switch) is called a straight-through Twisted Pair Ethernet (TPE). The end connectors are called RJ-45 connectors, which are not compatible with RJ-11 telephone connectors. If connecting two computers together without a hub in between, a crossover twisted-pair is required.

#### UltraDMA/33

UltraDMA/33 is a new specification to improve IDE transfer rates. Unlike traditional PIO mode, which only uses the rising edge of IDE command signal to transfer data, UltraDMA/33 uses both rising edge and falling edge. Hence, the data transfer rate is double of the PIO mode 4 or DMA mode 2. (16.6MB/s  $\times 2 = 33$ MB/s).

## **USB (Universal Serial Bus)**

A new 4-pin serial peripheral bus that allows plug and play computer peripherals such as keyboard, mouse, joystick, scanner, printer and modem/ISDN to be automatically configured when they are attached physically without having to install drivers or reboot. With USB, the traditional complex cables from back panel of your PC can be eliminated.

# A

# **APPENDIX**

# Index

| A                                                                                                    | C                                                                                                    |
|----------------------------------------------------------------------------------------------------|----------------------------------------------------------------------------------------------------|
| AC Power System 50 AiBox Portable Module 38 APM and ACPI 53                                                                                                    | Canadian Department of Communications 2<br>Capital Lock 29<br>CardBus 46                                                                                                    |
| B Battery Pack 24 Battery Power System 50                                                                                                    | CDRH Regulations 3 Colored Hot Keys 30 Cooling Fan 18 CTR 21 Approval 6                                                                                                    |
| BIOS  Advanced Menu 71  BIOS Legend Bar 63  BIOS Menu Bar 63  BIOS Setup Program 62  Boot Menu 78  Boot Sequence 78  Cylinders 69  Discard Changes 80  DMA Channel 72, 73  Exit Discarding Changes 79  Exit Menu 79  Exit Saving Changes 79  Heads 69 | D Display Panel 15 Display Panel Latch 22 DVD-ROM Drive Information 42  E External Audio Connections 45  F Fast Infrared Port 18 Federal Communications Commission 2 Floppy Disk Drive 37 Floppy Disk Drive and Floppy Eject 37 |
| I/O Device Configuration 72 IR Port 72 Load Setup Defaults 80 Main Menu 66 Multi-Sector Transfers 69                                                                                                    | <b>G</b> Glossary 85 <b>H</b> Headphone Jack 19                                                                                                    |
| Parallel Port 73 Power Savings 76 Save Changes 80 Sectors 69 Security Menu 74 System Date 66 System Time 66                                                                                                    | Instant Launch Keys 29 Internal Modem Compliancy 82 Internet Launch Key 29 IR Wireless Communication 50                                                                                                    |
| Type 68<br>Ultra DMA Mode 69<br>Video Timeout 77                                                                                                    | Keyboard 15  L Laser Safety 40                                                                                                    |

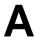

#### M

Macrovision Notice 3
Microphone Jack 19
Microsoft Windows™ Keys 31
Modem and Network Connections 48
Modem Port 20
Monitor Out Connection 45
Mouse or Keyboard Connection 57

#### N

Network Connection 49 Nordic Cautions 3 Number Lock 29 Numeric Keypad, alternate 31

#### 0

Owner Information 92

#### Ρ

Parallel Port 21
PC Card (PCMCIA) Sockets 46
Pointing Device 34
Power Connection 26
Power Indicator 29
Power Management Modes 53
Power State Summary 54
Power Switch 15
Power-On Self Test (POST) 27
Powering OFF 28
Powering ON 27
Processor Upgrades 54
Programmable Launch Key 29
PS/2 Port 21

#### R

Region Definitions 43 Regional Playback Information 43 Restarting or Rebooting 28

#### S

Securing Your Notebook PC 59 Speaker 22 Status Indicators 29 Suspend Mode 53, 88 System Memory Expansion 54

#### Т

Table of Contents 7, 8, 9
Thermal Power Control 55
Touchpad and Buttons 15
Touchpad, Caring 36
Touchpad, Using 34
Transportation Precautions 5
Twisted-Pair Cable 49, 88

#### u

UL Safety Notices 7 USB Floppy Disk Drive 37 User's Manual, About 12

| APPENDIX |  |  |
|----------|--|--|
|          |  |  |
|          |  |  |
|          |  |  |
|          |  |  |
|          |  |  |
|          |  |  |
|          |  |  |
|          |  |  |
|          |  |  |
|          |  |  |
|          |  |  |
|          |  |  |
|          |  |  |
|          |  |  |
|          |  |  |
|          |  |  |
|          |  |  |
|          |  |  |
|          |  |  |
|          |  |  |

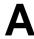

# **Owner Information**

This page is provided for recording information concerning your Notebook PC for future reference or for technical support. Keep this User's Manual in a secured location if passwords are filled out.

| Owner's Name:      |                 | Owner's Telephone:   |  |
|--------------------|-----------------|----------------------|--|
| Manufacturer:      |                 | Model:               |  |
| Retailer:          |                 | Telephone:           |  |
| Display Size:      | _Purchase Date: | Serial Number:       |  |
| Hard Disk Drive Ma | anufacturer:    | Capacity:            |  |
| 2nd Hard Disk Driv | e Manufacturer: | Capacity:            |  |
| BIOS Version:      |                 | Date:                |  |
| Accessories:       |                 | Serial Number:       |  |
| Accessories:       |                 | Serial Number:       |  |
| SOFTWARE           |                 |                      |  |
| Operating System:  |                 |                      |  |
| Software:          |                 | Serial Number:       |  |
| Software:          |                 | Serial Number:       |  |
| SECURITY           |                 |                      |  |
| Bootup Password:   |                 | Hard Drive Password: |  |
| NETWORK            |                 |                      |  |
| User's Name:       | Password:_      | Domain:              |  |
| User's Name:       | Password:_      | Domain:              |  |